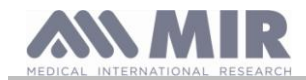

# spirodoc

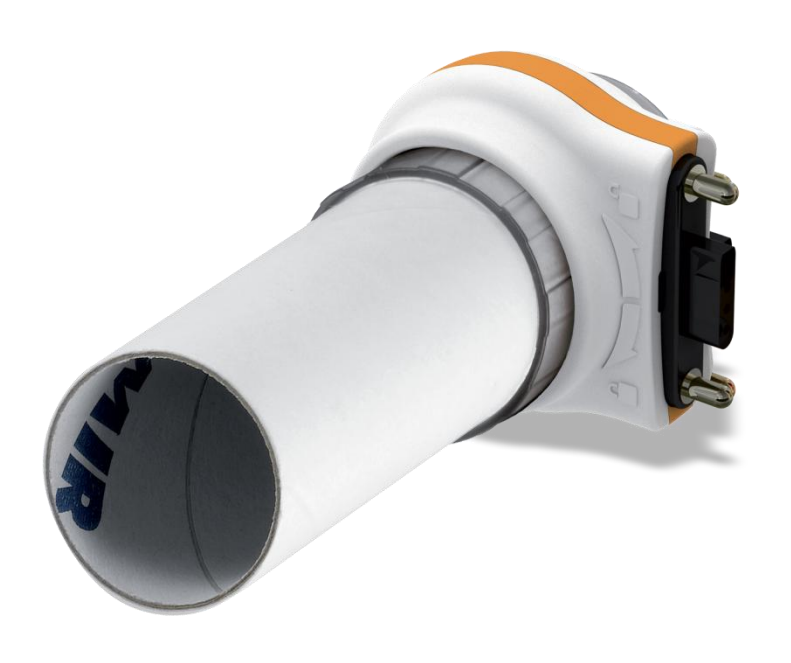

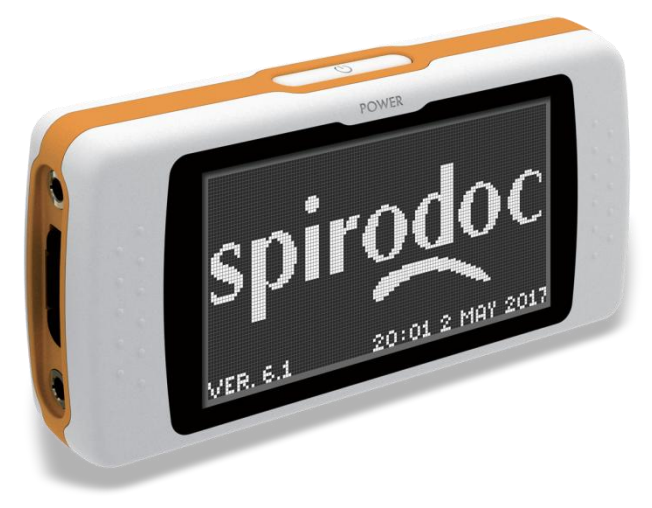

User manual rev. 2.4 Issue date 10.04.2014<br>Approval date 10.04.2014 Approval date

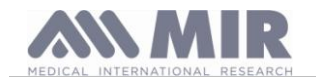

# **INDEX**

 $\overline{\phantom{a}}$  User manual  $\overline{\phantom{a}}$ 

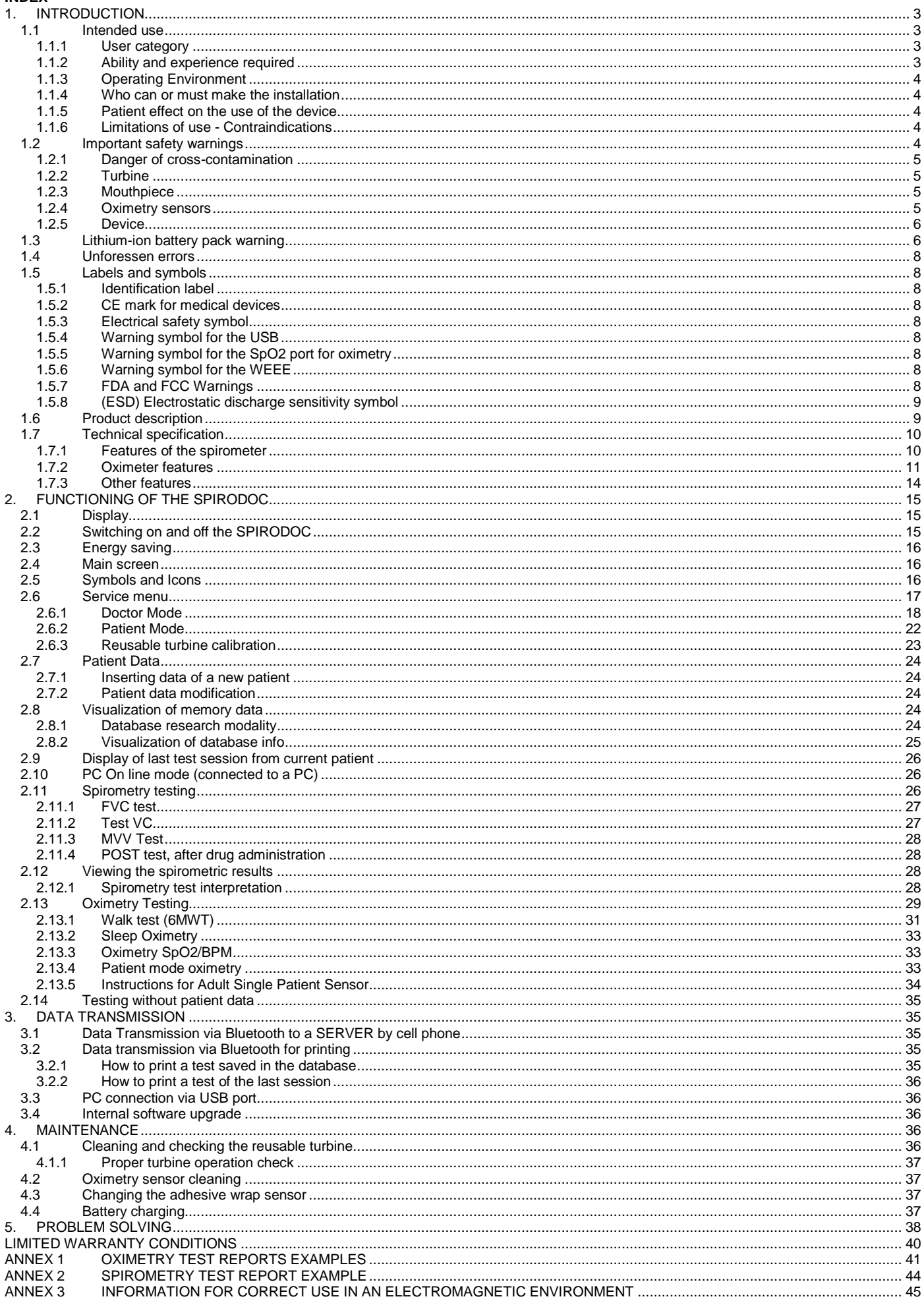

**Rev 2.4** 

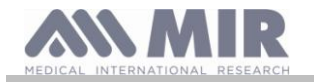

#### Thank you for choosing a **MIR** product

#### MEDICAL INTERNATIONAL RESEARCH

# **WARNING**

**The paper mouthpiece, the nose clip and the disposable turbine with mouthpiece in the equipment should be considered disposable products.**

#### **Before using your SPIRODOC**

- Read carefully your User Manual and pay attention to all the warnings and labels including all relevant information included with the product.
- Set the device configuration (date, hour, predicted set, language, etc etc) as described in paragraph 3.6

# **WARNING**

**Before connecting the SPIRODOC to the PC, the winspiroPRO PC software supplied with the device must be installed correctly in the PC. The device may be connected to the PC only after the winspiroPRO software has been installed. Once the new hardware is "recognized" by the PC the device may now be used with the winspiroPRO software.**

#### **Keep the original packaging!**

In the unlikely event that you have a problem with your device please use the original packaging and return it to the distributor or manufacturer.

Should this be the case, please follow these guidelines:

- Return the complete device in the original packaging.
- Shipping costs and any customs duties must be paid by the sender.

Manufacturer's address:

**MIR SRL VIA DEL MAGGIOLINO, 125 00155 ROME (ITALY)**

**Tel ++ 39 0622754777 Fax ++ 39 0622754785 Web site: www.spirometry.com Email: mir@spirometry.com**

**MIR has a policy of continuous product development and improvement. MIR reserves the right to modify and update the information in this User's Manual as deemed necessary. Any suggestions and or comments regarding this product are appreciated and may be sent via email to: [mir@spirometry.com.](mailto:mir@spirometry.com)** 

**MIR accepts no responsibility for any loss or damage caused by the user of the device due to instructions contained in this Manual and/or due to incorrect use of the product.**

**Please note that due to printing limitations, the screenshots shown in this manual may differ from the display of the machine and/or from the keyboard icons.** 

**Copying this manual in whole or in part is strictly forbidden.**

#### **FEDERAL LAW RESTRICTS THIS DEVICE TO SALE BY OR ON THE ORDER OF A PHYSICIAN**

#### <span id="page-2-0"></span>**1. INTRODUCTION**

#### <span id="page-2-1"></span>**1.1 Intended use**

The **SPIRODOC** spirometer and pulse oximeter is intended to be used by a physician or by a patient under the instruction of a physician. The device is intended to test lung function and can make:

- spirometry testing in people of all ages, excluding infants and neonates
- oximetry testing in people of all ages.

It can be used in any setting, excluding during patient transport outside a healthcare facility.

## <span id="page-2-2"></span>**1.1.1 User category**

**SPIRODOC** spirometer + oximeter calculates a series of parameters relating to human respiratory function. Typically the doctor "prescribes" a spirometry test and is responsible for analysing and checking the results obtained.

## <span id="page-2-3"></span>**1.1.2 Ability and experience required**

The correct use of the device, the interpretation of the results and the maintenance of the device all require qualified personnel. In the event that the device is to be operated by a patient, sufficient training must first be given to the patient by the doctor.

# **WARNING**

**The manufacturer cannot be held responsible for any damage caused by the user of the device failing to follow instructions and warnings in this manual.** 

**If the user of the device is a person considered to be cognitively impaired the operation of the device must be made under the supervision and responsibility of the person legally responsible to supervise the cognitively impaired person.**

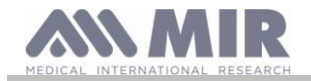

# **WARNING**

**When used as a pulse-oximeter, the SPIRODOC is intended for spot-checking, overnight sleep screening and/or continuous monitoring when used by a trained healthcare professional.**

## <span id="page-3-0"></span>**1.1.3 Operating Environment**

**SPIRODOC** has been designed for use in the doctor's office, in a hospital or directly by the patient to continuously monitor her/his physical conditions during routine daily activities. All information necessary for the proper use of the device in an electromagnetic environment (as required by the EN 60601-1-2 Standard) is available in Annex 3 of this manual.

Used at home, at work, at school or during physical activity, day after day the device records data and functional respiratory parameters for weeks or even months, helping the patient to better assess her/his own health.

The procedures for using the device at home are described according to the type of test to be made; the display will show all instructions (messages, suggestions etc.) step-by-step, which allows the patient to correctly perform tests and obtain correct results, to be analysed by the doctor.

The device is not intended for use in an operating theatre nor in the presence of inflammable liquids or detergents, nor in the presence of inflammable anaesthetic gases (oxygen or nitrogen).

The device is not designed to be used in direct air drafts (e.g. wind), sources of heat or cold, direct sunlight or other sources of light or energy, dust, sand or any chemical substances.

The user and/or doctor is responsible for ensuring that the device is stored and used in appropriate environmental conditions; in this regard reference is made to the specifications described in paragraph 2.7.3 below.

# **WARNING**

**Exposure to unsuitable environmental conditions may cause the device to malfunction, and to provide incorrect results.**

#### <span id="page-3-1"></span>**1.1.4 Who can or must make the installation**

The device requires installation by qualified personnel. The doctor will configure the device before handing it over to the patient for homecare use.

#### <span id="page-3-2"></span>**1.1.5 Patient effect on the use of the device**

A spirometry test should only be carried out when the patient is at rest and in good health, in suitable testing conditions. A spirometry test requires the full *collaboration* of the patient since she/he must perform a complete forced expiration, in order to obtain a reliable test result.

#### <span id="page-3-3"></span>**1.1.6 Limitations of use - Contraindications**

An analysis of the results of a spirometry test is not by itself sufficient to make a correct diagnosis of the patient's clinical condition. A detailed clinical history of the patient is also required together with the results of any other test(s) suggested by a doctor.

Test comments, a test interpretation and suggested therapeutic treatment must be given by a doctor. Any symptoms that the patient has at the time of the test must be carefully considered before a spirometry test is made. The user is responsible to

assess both the mental and the physical condition of the patient in order to perform a proper test, furthermore, in the evaluation of test results, the user must also assess the degree of collaboration of each test carried out. A spirometry test requires the full collaboration of the patient. The results depend on the person's ability to inspire as much air as possible and to

expire all of the air as fast and for as long as possible. If these fundamental conditions are not respected then the results obtained during spirometry testing will not be considered accurate, and therefore the test results are "not acceptable".

The acceptability of a test is the responsibility of the doctor. Special attention should be given when testing elderly patients, children and handicapped people.

The device should not be used if any conceivable or actual anomalies or malfunctions appear which may compromise the accuracy of the results.

# **WARNING**

**When used as a pulse oximeter the SPIRODOC has limited alarms, therefore the device requires frequent display observation of SpO2 and pulse rate.**

## <span id="page-3-4"></span>**1.2 Important safety warnings**

**SPIRODOC** has been examined by an independent laboratory which has certified the compliance of the device to the European Safety Standards EN 60601-1 and guarantees the EMC Requirements within the limits laid down in the European Standard EN 60601-1-2.

**SPIRODOC** is continuously checked during manufacturing and therefore the product complies with the established security levels and quality standards laid down by the Council Directive 93/42/EEC for MEDICAL DEVICES.

After removing the device from its packaging, check to see that there is no visible damage. In case of damage do not use the device and return it to the manufacturer for repair.

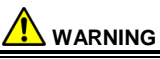

**The safety and the correct performance of the device can only be assured if the user respects all of the relevant safety rules and regulations.** 

**The manufacturer will not be held responsible for damage due to user's neglect to correctly to follow these instructions. The device must be used only and exclusively as a spirometer following the indications given by the manufacturer with particular attention to the paragraph on INTENDED USE, and utilizing only original spare parts and accessories. Use of non-original parts such as the turbine flow sensor and oximetry sensor or other accessories may cause errors in measurement and/or compromise the correct functioning of the device, and is therefore not permitted.**

**The device should not be used beyond the declared life span.. In normal conditions the lifespan of the device is estimated to be around 10 years.** 

**The device constantly monitors the state of charge of this battery and a message informs the user when the battery is discharged. In the event of any incident or accident of any kind resulting from the use of the device, the user is required to inform the manufacturer without delay, this procedure is laid down in Article.9 of the European Regulations No. 46/1997, which implemented the EC Directive No. 93/42.**

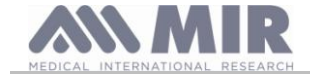

# <span id="page-4-0"></span>**1.2.1 Danger of cross-contamination**

Two different types of turbine sensors can be used with the device, one is reusable and the other is single-patient disposable. A disposable mouthpiece is required in order to connect a patient to the spirometer. In order to avoid exposing the patient to the critical danger of crosscontamination, the reusable flow sensor must always be cleaned before each spirometry test, and a new disposable mouthpiece must always be used for each patient. The use of an anti-bacterial filter is at the discretion of the doctor. If a single-patient disposable turbine is used, then a new one must be used for each patient.

#### <span id="page-4-1"></span>**1.2.2 Turbine**

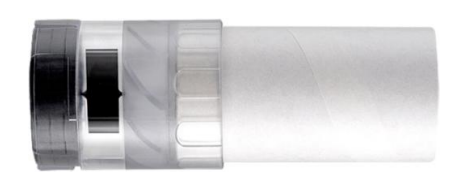

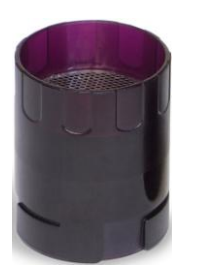

# **Disposable turbine**

#### **WARNING**

**For spirometry testing with a disposable turbine it is important to use a new turbine for each new patient. The accuracy and hygiene of the disposable turbine can only be guaranteed if it has been conserved beforehand in its original sealed packaging The disposable turbine is made of plastic and its disposal after use should adhere to the local regulations and norms in force.**

#### **Reusable turbine**

#### **WARNING**

**The correct functioning of the re-usable turbine can only be guaranteed if it has been cleaned in the correct manner and is free from foreign bodies which could alter its movement. If the turbine has not been cleaned sufficiently this could cause crosscontamination from one patient to another. Periodic cleaning should only be done when the device is for personal use and will only be used by one patient. The cleaning of the turbine should be performed according to the instructions contained in the User's Manual.**

The following information applies to both types of turbine.

The turbine must never be held under running water or direct air pressure and must never come into contact with hot fluids.

Do not allow dust or foreign matter to enter the turbine sensor which may alter the correct functioning and possibly cause damage. The presence of any impurities such as hair, sputum, threads etc. within the body of the turbine sensor may seriously compromise measurement accuracy.

#### <span id="page-4-2"></span>**1.2.3 Mouthpiece**

Any disposable mouthpieces included with the spirometer are only to be used as a reference guide to purchase the correct size mouthpiece required. These mouthpieces are clean but not sterile. To purchase appropriate mouthpieces, generally either paper or plastic, singleuse/disposable, we suggest that you contact your local distributor.

# **WARNING**

**Use a bio-compatible mouthpiece to avoid any problems to the patient; unsuitable materials could cause the device to malfunction, consequently providing incorrect test results.**

The user is responsible for obtaining the proper mouthpieces for the device. The required mouthpiece is a standard type with an outside diameter of 30 mm, is of common use and in general easily procured.

# **WARNING**

**To avoid environmental contamination caused by the disposal of used mouthpieces, the user must follow all the relevant local regulations.**

#### <span id="page-4-3"></span>**1.2.4 Oximetry sensors**

The included sensor code 919024\_INV and the following oximetry sensors can be used with **SPIRODOC**:

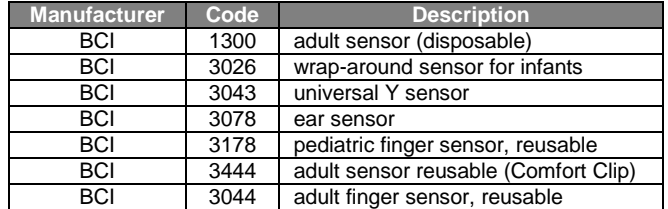

These sensors require the use of an extension cable (product code 919200) for a proper connection to **SPIRODOC**. Two cable lengths are available:

Cod. 919200 length 1.5 m<br>
Cod. 919210 INV length 0.5 m Cod. 919210\_INV

Prolonged use and/or the patient's condition may require changing the sensor site periodically. Change sensor site and check skin integrity, blood circulation, and correct sensor alignment at least every 4 hours.

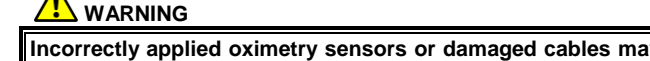

**Incorrectly applied oximetry sensors or damaged cables may cause inaccurate readings. Using a damaged oximetry sensor may cause inaccurate readings, possibly resulting in patient injury or death. Inspect each oximetry sensor before use.**

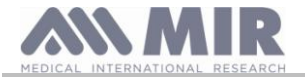

**If an oximetry sensor appears damaged, do not use it. Use another oximetry sensor or contact your authorized repair center for assistance.**

**Use only MIR oximetry sensors supplied with, or specifically intended for use with SPIRODOC. Use of oximetry sensors not intended for use with the SPIRODOC may cause inaccurate readings.**

**Oximetry measurements may be inaccurate in the presence of high ambient light. Shield the sensor area (with a surgical towel, for example) if necessary.** 

# **WARNING**

**Dyes introduced into the bloodstream (for example; to perform a diagnostic tests) such as methylene blue, indocyanine green, indigo carmine, patent blue V (PBV), and fluorescein may adversely affect the accuracy of the oximetry reading.** 

**Any condition that restricts blood flow, such as the use of a blood pressure cuff or a device for systemic vascular resistance, may cause the inability to determine accurate pulse rate and SpO2 readings.**

**Remove fingernail polish and/or false fingernails before applying SpO2 sensors. Both may cause inaccurate oximetry measurements.**

**Significant levels of dysfunctional hemoglobins, such as carboxyhemoglobin or methemoglobin, may adversely affect the accuracy of the oximetry measurement.**

**Optical cross-talk can occur when two or more sensors are placed in close proximity. Optical cross-talk may adversely affect the accuracy of the oximetry readings. The danger can be eliminated by covering each site with opaque material. Obstructions or dirt on the sensor's emitter and/or detector may cause a sensor failure or inaccurate readings. Make sure there are no obstructions and the sensor is clean.**

**Autoclaving, ethylene oxide sterilizing, may cause sensor damage. Do not attempt to sterilize the sensor.**

**Unplug the sensor from SPIRODOC before cleaning or disinfecting to prevent damaging sensor or device, and to prevent safety hazards for the user.**

# <span id="page-5-0"></span>**1.2.5 Device**

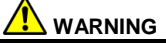

**The maintenance operations detailed in this manual must be fully and accurately carried out. If these instructions are not followed this may cause measurement errors and/or an incorrect test interpretation.** 

**Any modifications, adjustments, repairs or reconfigurations must be made by the manufacturer or by personnel authorised by the manufacturer. Never attempt to make a repair on your own. The set-up of configurable parameters should only be made by qualified personnel. However, an incorrect set-up of the parameters in no way endagers the patient's health.**

**High-frequency emissions from "electronic" devices may interfere with the correct operation of the device. For this reason, certain minimum clearances (a few meters) should be observed when high-frequency appliances such as a TV, radio, portable phone, etc. and other electronic units are operated at the same time in the same room.** 

**The device may give inaccurate readings if operated in the presence of strong electromagnetic sources, such as electrosurgical equipment, or in the presence of computed tomography (CT) equipment.**

**The use of accessories and cables other than those specified by the manufacturer may result in increased emissions or decreased immunity of the device.** 

**SPIRODOC should not be used adjacent to or stacked with other equipment and if adjacent or stacked use is necessary, SPIRODOC should be observed to verify normal operation in the configuration in which it will be used.**

**Do not use the device in the presence of magnetic resonance imaging (MRI) equipment. MRI equipment may cause an induced current to the oximetry sensor, resulting in patient injury.**

**If the device is connected to other instruments, to satisfy the safety requirements of the system required by the standard CEI EN 60601-1, it is necessary to use exclusively devices compliant to the safety standard. Therefore the PC or the printer which the SPIRODOC is connected must be compliant to the standard CEI EN 60601-1.**

**To dispose of the SPIRODOC, the accessories, any plastic consumable materials (mouthpieces) as well as the battery, use only appropriate containers or return all such parts to the dealer or to a recycling center. All applicable local regulations must be followed. If any of these rules are not followed then MIR will decline all responsibility for any direct or indirect damages, however caused.**

**To supply power to the device use only the battery type indicated in the § Technical specifications.**

**The device may be powered through a PC by a USB cable. By this means, the device works both on line with the PC, or individually powered by the PC.**

**Keep the device out of reach of children and of any person with mental handicap.**

## <span id="page-5-1"></span>**1.3 Lithium-ion battery pack warning**

The device is powered by a rechargeable lithium-ion battery pack with a supply voltage of 3.7 V. For proper use of the battery pack please read carefully the warning below

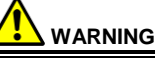

**Use only battery packs supplied by MIR**

**Improper use of the battery pack may cause acid leakage, overheating, smoke, breakage an explosion and/or fire. Consequently the battery pack may be damaged or suffer a drop in overall performance. The internal battery pack safety sensor could also be damaged as well by any of the above events. Furthermore the user of the device could be harmed and other nearby appliances could be damaged as well.**

**Please read the following instructions carefully.**

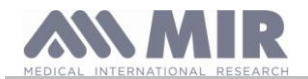

# **DANGER Do not disassemble or modify the battery pack. The battery pack comes with an internal safety sensor; which if tampered with may cause acid leakage, overheating, smoke, breakage an explosion and/or fire. Do not short-circuit the positive(+) and negative (-) poles with any metal objects. Do not carry the battery pack in your pocket or in a bag with other metallic objects like necklaces, hairpins, coins or screws. Do not store the battery pack near any such objects. Do not warm-up or throw the battery pack in a fire. Do not use or store the battery pack near a fire or in a vehicle where the temperature may reach 60°C or higher Do not immerge the battery pack in water or salt-water, and do not leave it wet. Such events may damage the internal battery safety sensor, thus causing the battery to be charged at a higher voltage, triggering abnormal chemical reactions leading to acid leakage, overheating, smoke, an explosion and/or fire Do not charge the battery pack near a fire or in an extremely hot environment. High temperature may activate the internal battery safety sensor thus inhibiting the charge. The high temperature may also damage the internal battery safety sensor causing extremely high current surge; and consequently causing abnormal chemical reactions in the battery pack triggering acid leakage, overheating, smoke breakage, an explosion and/or fire. Use only the battery charger supplied by MIR to recharge the battery pack. Recharging with an unsuitable charger in unconforming conditions may cause the battery pack to overcharge or the charging current to be extremely high thus causing abnormal chemical reactions in the battery pack triggering acid leakage, overheating, smoke breakage an explosion and/or fire. Do not puncture the battery pack with sharp objects such as a nail. Do not hammer, step-on, throw or cause a forceful impact to the battery-pack. A damaged or deformed battery pack may cause internal short-circuits thus creating the possibility for acid leakage, overheating, smoke, breakage and/or fire. Do not use a heavily scratched or deformed battery back as this may be cause for acid leakage, overheating, smoke, breakage and/or fire. Do not solder directly on the battery pack. Do not mount the battery pack inside the device with the + and – poles inverted. If the battery leads do not connect easily to the battery charger or to the device do not apply excessive force. Check to see that the leads are properly aligned. If the leads are inverted, an inverse polarity connection may provoke acid leakage, overheating, smoke, breakage and/or fire. Do not connect the battery pack leads to a wall socket or to the car lighter Under high voltage the battery may leak acid, overheat, emit smoke, explode and/or catch fire. Do not use the battery pack for any other purpose other than those specified otherwise its features may be compromised, and its useful life reduced If the battery acid inadvertently enters the eyes do not rub the eyes, instead wash the eyes with clean running water and call a doctor immediately. WARNING Do not leave the battery pack charging longer than the average charging length of time specified. Do not place the battery in a micro-wave oven or in a pressurized container. Rapid overheating or loss of proofing may cause acid leakage, overheating, smoke, breakage and/or fire. If the battery pack gives off a bad smell, if it generates heat, if it fades/deformes or if anything abnormal happens during storage, usage and recharging immediately remove the battery pack from the device or the battery charger and do not use it any longer, as any of these events may cause acid leakage, overheating, smoke, breakage and/or fire. NOTA The battery pack includes an internal safety protector. Do not use the battery pack where static electricity is present(higher than what is declared by the manufacturer. If acid from the battery pack comes into contact with skin or clothing immediately wash with running water to avoid skin inflammation Store the battery pack away from children's reach to avoid any accidental swallowing. If a child uses the battery pack an adult must explain the proper use to the child. Before using the battery pack read the manual carefully paying attention to all the recommendations for proper handling. Please read the manual carefully to insert and remove of the battery pack in the device properly. Before charging the battery pack read the manual carefully. The battery pack life cycle is definite-. If you notice a much shorter time usage between charges please substitute the battery pack with a new one. Remove the battery pack if its cycle life has expired. When the battery pack has been removed from the device, ensure that the (+) and (-) leads have been isolated with electrical tape; to properly dispose of the battery pack please follow the local regulations or hand over the battery pack to a battery recycling center. Prior to storage or for long periods of disuse of the device remove the battery pack and store in a place where the temperature and humidity fall within specified ranges.**

**If the battery pack leads are dirty clean with a dry cloth prior to usage.**

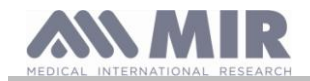

**The battery pack can be charged within a temperature range between 0°C and approximately 40°C The battery pack may be used within a temperature range between -20°C and approximately 60°C. The battery pack may be stored within a temperature range between -20°C and approximately 60°C.**

## <span id="page-7-0"></span>**1.4 Unforessen errors**

In case device internal memory data are damaged, when the device is switched on, the following message appears:

**ERROR IN MEMORY**

In this case switch off the device and contact a technical service center.

#### <span id="page-7-1"></span>**1.5 Labels and symbols**

#### <span id="page-7-2"></span>**1.5.1 Identification label**

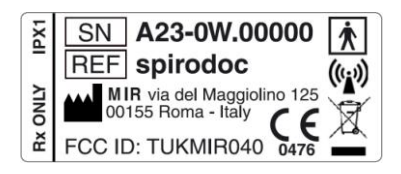

The label shows:

- Serial number of the device
- Product name
- Name and address of the manufacturer
- Electrical safety symbol
- Antenna symbol for devices whom include RF transmission
- CE mark in compliance with the Directive 93/42 EEC.
- WEEE symbol
- ID code for FCC regulation
- Symbol for FDA regulation (Rx ONLY)
- Ingress Protection rating (IPX1)

#### <span id="page-7-3"></span>**1.5.2 CE mark for medical devices**

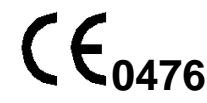

This product is certified to conform to the Class II requirements of the 93/42/EEC medical device directive.

#### <span id="page-7-4"></span>**1.5.3 Electrical safety symbol**

In accordance with the **IEC 60601-1** Standard, this product and its component parts are of **type BF** and therefore protected against the dangers of direct and indirect contact with electricity.

#### <span id="page-7-5"></span>**1.5.4 Warning symbol for the USB**

To connect to other devices such as PC or printer. Use only the USB cable supplied by the manufacturer and observe the safety regulations of **IEC 60601-1-1.**

#### <span id="page-7-6"></span>**1.5.5 Warning symbol for the SpO2 port for oximetry**

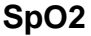

#### <span id="page-7-7"></span>**1.5.6 Warning symbol for the WEEE**

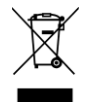

As laid down in the European Directive 2002/96/EEC requirements regarding the disposal of electrical and electronic devices (WEEE), at the end of its useful life this device must not be thrown away together with normal domestic waste as it contains materials which would cause damage to the environment and/or represent a health risk. Instead it must be delivered to a WEEE authorised collection center, where the device will then be disposed of correctly.

An alternative is to return the device without charge to the dealer or distributor, when a new equivalent device is purchased.

Due to the materials used in the manufacturing of the device, disposing it as a normal waste product could cause harm to the environment and/or health.

Failure to observe these regulations can lead to prosecution.

## <span id="page-7-8"></span>**1.5.7 FDA and FCC Warnings**

**SPIRODOC** complies with Part 15 of the FCC Rules. The correct operation is subject to the following conditions:

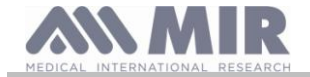

#### (1) this device must not cause harmful interference

(2) this device must accept any interference received, including interference that may cause undesired operation.

Any modifications not expressly approved by this company could void the user's authority to operate the equipment.

**NOTE**: This device has been tested and found to comply with the limits for a Class B digital device, pursuant to Part 15 of the FCC Rules. These limits are designed to provide reasonable protection against harmful interference in a residential installation. This equipment generates, uses and can radiate radio frequency energy and, if not installed and used in accordance with the instructions, may cause harmful interference to radio communications.

However, there is no guarantee that interference will not occur in a particular installation. If this equipment does cause harmful interference to radio or television reception, which can be determined by simply turning the equipment off and on, the user is encouraged to try to correct the interference with one or more of the following ways:

- Reposition the receiving antenna.
- Increase separation between the equipment and receiver.
- Connect the equipment into an outlet on a circuit different from that to which the receiver is connected.
- Consult the dealer or an experienced radio/TV technician for assistance.

Labels and symbols are displayed on the device as shown in the following images:

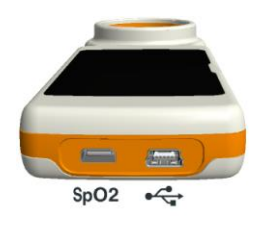

## <span id="page-8-0"></span>**1.5.8 (ESD) Electrostatic discharge sensitivity symbol**

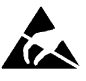

The (ESD) symbol required by the international standard EN 60601-1-2 is used in the vicinity of any connector which has not undergone electrostatic discharge testing.

# **WARNING**

**Pins of connectors identified with the ESD warning symbol should not be touched and the connections should not be made to these connectors unless ESD precautionary procedures are used.**

Precautionary procedures are the following:

- Environmental procedures as: air conditioning, humidification, conductive floor coverings, non-synthetic clothing
- User procedures as: discharging one's body to a large metal object, using wrist strap connected to earth.

It is recommended that all staff involved receive an explanation of the ESD warning symbol and training in ESD precautionary procedures.

the electrostatic discharge is defined as an electric charge at rest. It is the sudden flow of electricity between two objects caused by contact, an electrical short, or dielectric breakdown. ESD can be caused by a buildup of static electricity by tribocharging, or by electrostatic induction. At lower relative humidity, as the environment is drier, charge generation will increase significantly. Common plastics generally will create the greatest static charges.

Typical electrostatic voltage values:

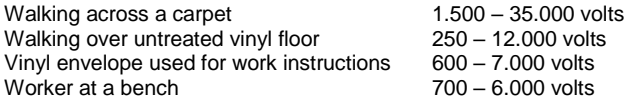

If two items are at different electrostatic charge levels, as they approach one another, a spark or Electrostatic Discharge (ESD) can occur. This rapid, spontaneous transfer of electrostatic charge can generate heat and melt circuitry in electronic components.

A latent defect can occur when an ESD sensitive item is exposed to an ESD event and is partially degraded. It may continue to perform its intended function, so may not be detected by normal inspection. Intermittent or permanent failures may occur at a later time.

Static dissipative material will allow the transfer of charge to ground or to other conductive objects. The transfer of charge from a static dissipative material will generally take longer than from a conductive material of equivalent size. Some well known insulators are common plastics, and glass. An insulator will hold the charge and cannot be grounded and conduct. the charge away.

Both conductors and insulators may become charged with static electricity and discharge. Grounding is a very effective ESD control tool, however, only conductors (conductive or dissipative) can be grounded. The fundamental ESD control principles are:

- Ground all conductors including people
- Remove insulators, substitute with ESD protective versions
- neutralize with ionizers
- ESDS outside the EPA (ESD protected area) to be in packaging having ESD shielding property

## <span id="page-8-1"></span>**1.6 Product description**

The **SPIRODOC** is a pocket spirometer, with an optional pulse oximetry module. It can operate either in stand-alone mode or it can be connected to a PC or to a printer using any one of several methods: USB, Bluetooth.

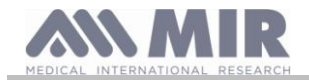

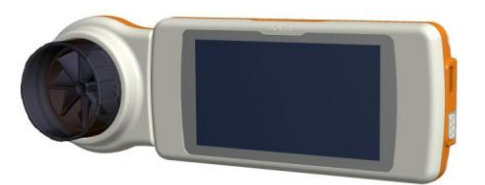

The device is specifically designed to measure a range of respiratory parameters and to monitor the saturation of oxygen in the blood and the heart beat. A quality control check is carried out internally on the measured parameters and the device has an internal memory sufficient for approximately 10.000 spirometry tests or at least 300 hours of oximetry monitoring.

**SPIRODOC** is a powerful and compact measurement device, intended for use by a respiratory specialist or by a suitably trained general practitioner. The spirometer calculates up to 30 functional respiratory parameters providing the pharmacodynamic effects, i.e. the data comparison after the administration of a drug (PRE/POST) for a bronchodilator test or for a bronchial challenge test. A comparison of data is made between POST (after-drug) and PRE (before drug administration).

The flow and volume measurement sensor is a digital turbine, based on the infrared interruption principle. This transducer ensures the accuracy and the reproducibility of the measurements, without requiring periodic calibration. The sensor features are listed below:

- Accurate measurement even at very low flow rates (end of expiration)
- Not affected by relative humidity and air density
- Shockproof and unbreakable
- Inexpensive to replace.

The turbine flow measurement sensor is available both in reusable and in single-patient disposable versions.

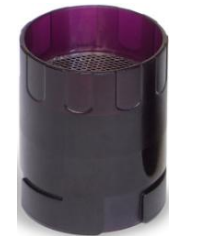

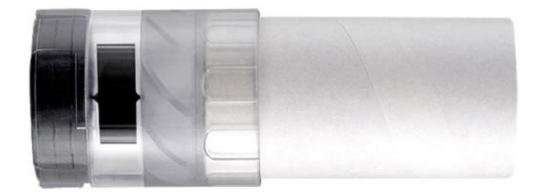

#### **REUSABLE TURBINE DISPOSABLE TURBINE**

The following precautions must be observed to ensure that the characteristics of the turbine remain unaltered over time:

- for the disposable turbine: must always be substituted from one patient to the other.
- for the reusable turbine: always disinfect the turbine for testing from one patient to the next, to ensure the maximum level of hygiene and safety.

For a correct interpretation of a spirometry test, the measured values must be compared either to the so-called **normal or predicted values** which are calculated from the anthropometric details of the patient or, alternatively, to the **personal best values** from the clinical history of the subject. The personal best values can vary considerably from the predicted values, which are taken from "healthy" subjects.

**SPIRODOC** can also be connected to a PC (or to another computerised system) to configure the instrument. All spirometry test data including the related patient details stored inside the device can be transferred from the device to the PC and then viewed on the PC (Flow/volume curves, spirometry parameters, plus optional oximetry parameters).

The connection to the winspiroPRO can be made via USB connection.

SPIRODOC can perform FVC, VC & IVC, MVV and breathing profile tests, and calculates an index of test acceptability (quality control) plus the reproducibility of the spirometry tests carried out. The automatic test interpretation follows the latest 11 level ATS (American Thoracic Society) classification. Each test can be repeated as required. The best parameters are always available for review. The normal (predicted) values can be selected from several normal "sets". For example, within the European Union the majority of doctors use the ERS (European Respiratory Society) predicted values.

Oximetry function

The oximetry sensor has two light emitting diodes (LEDs), one emits in the visible spectre and one infrared. Both lights then pass through the finger and are "read" by the receiver. As these lights pass through the finger, a proportion of the light is absorbed by the blood and by the soft tissue, in function of the concentration of heamoglobin. The quantity of light absorbed, at each frequency, depends on the degree of oxygenation of the haemoglobin inside the soft tissue.

This measurement principle ensures accuracy and reproducibility, without requiring regular calibration.

The oximetry sensor can be disinfected with isopropilic alcohol.

#### <span id="page-9-0"></span>**1.7 Technical specification**

A comprehensive description of the main features of the device, the flow and volume measurement turbine and also of the oximetry sensor follows:

## <span id="page-9-1"></span>**1.7.1 Features of the spirometer**

#### **Measured parameters:**

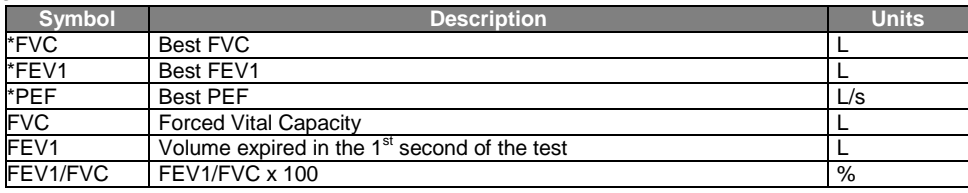

**User manual**

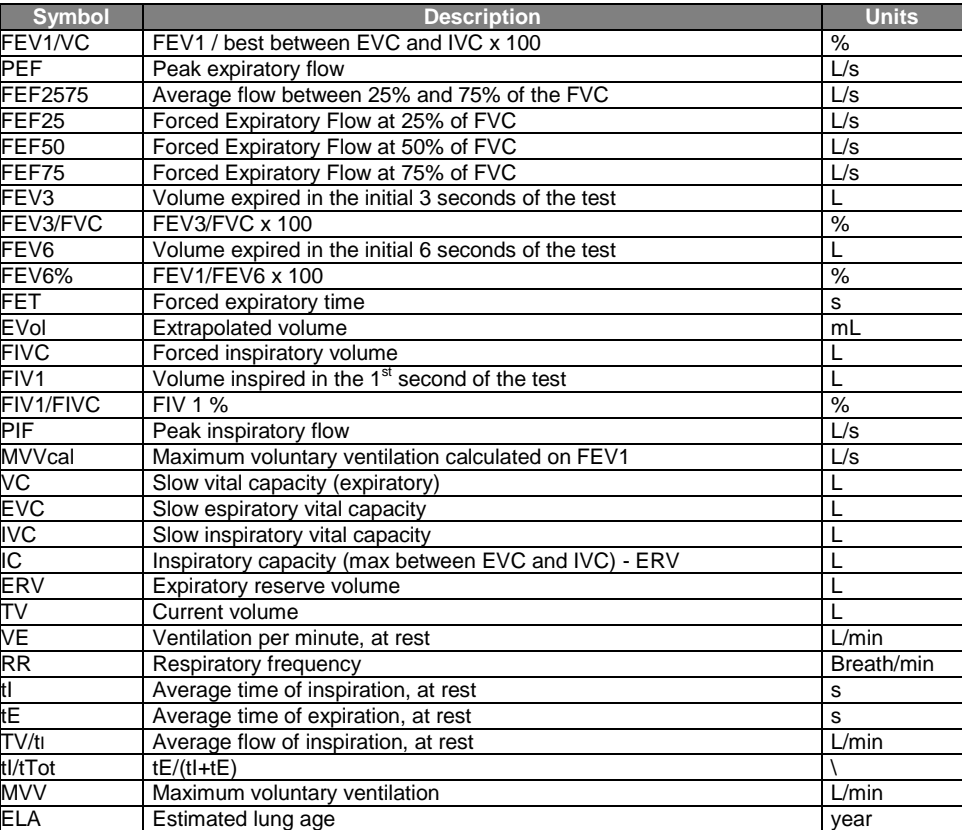

\*= best values

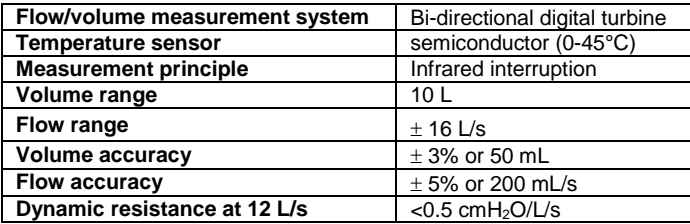

# <span id="page-10-0"></span>**1.7.2 Oximeter features**

## **Definitions:**

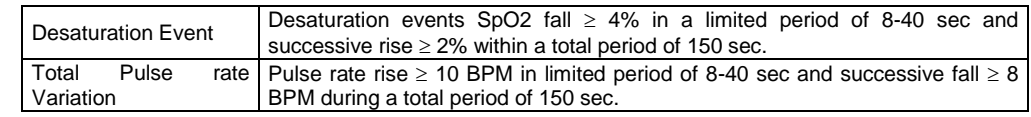

# **Parameters for the oximetry test:**

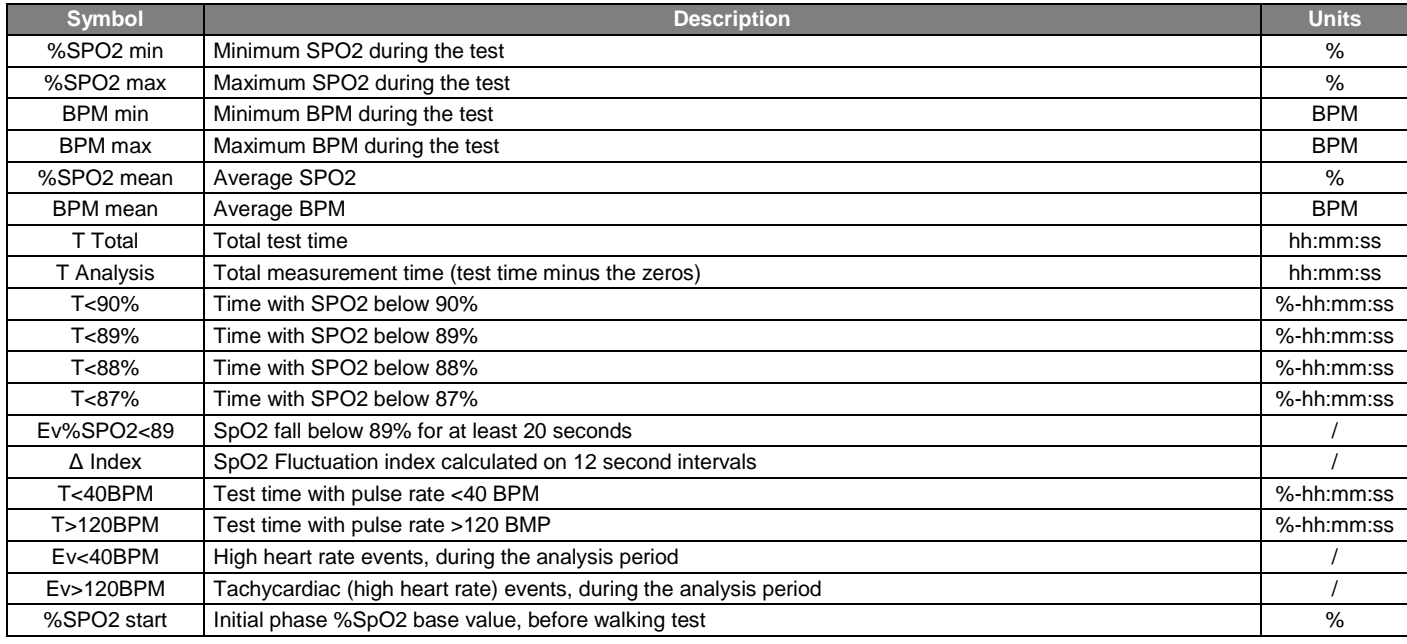

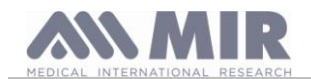

**User manual**

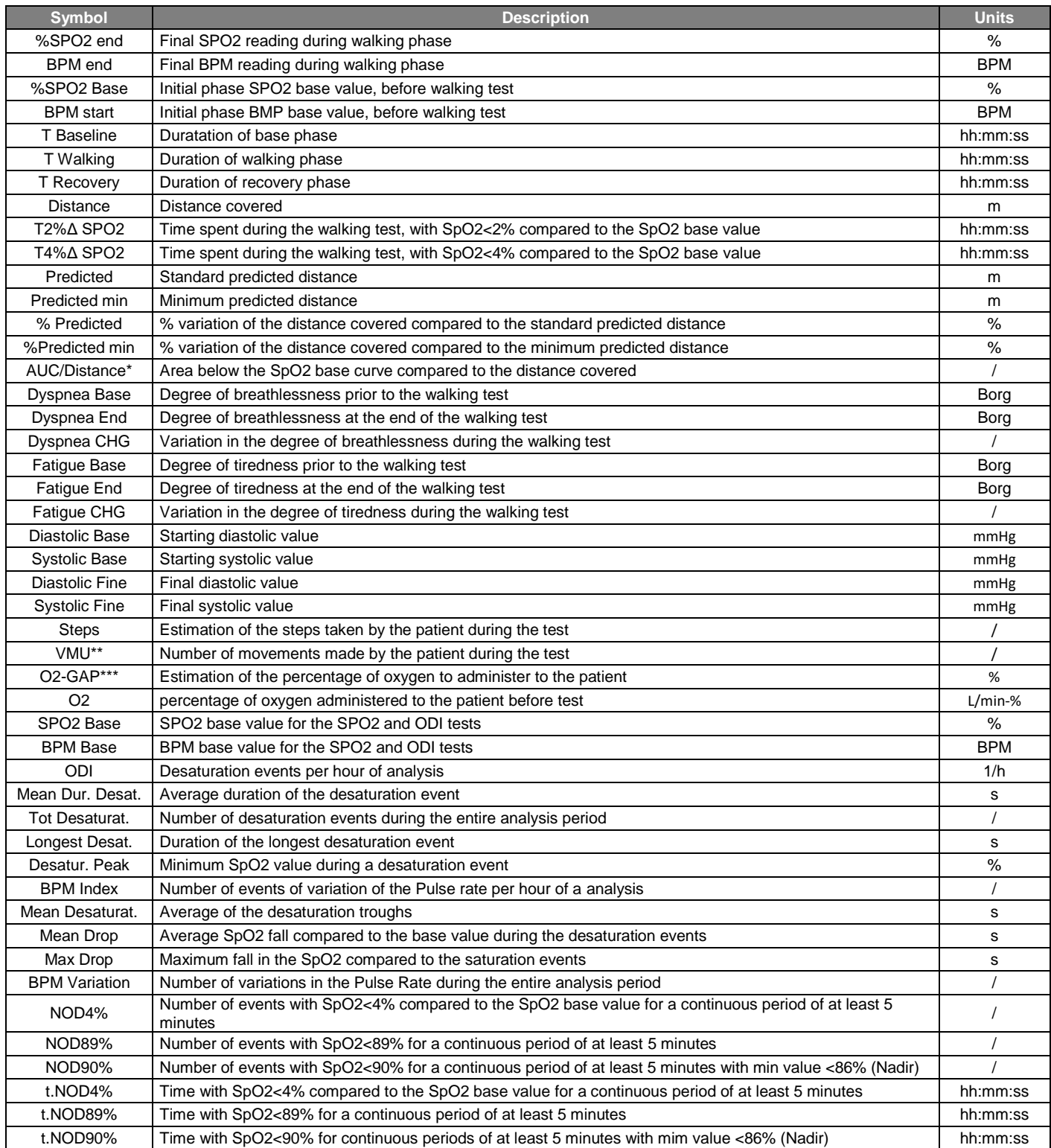

\*Below is a description of the method for calculating the area below the SpO2 baseline curve:

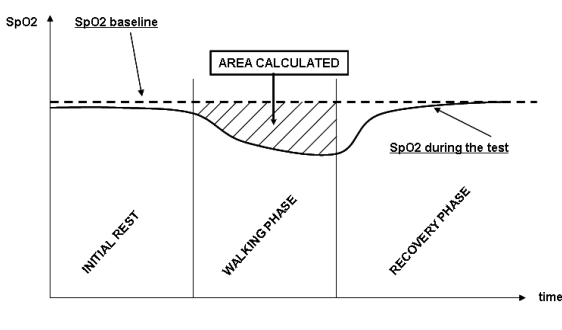

\*\* "index movement". The parameter is expressed in VMU and is used to quantify patient movement during oximetry testing.

 $**$  O<sub>2</sub> GAP index estimates the percentage of oxygen to be administered to a patient by using the (6MWT) For more information please refer to the publication: "The six minute walk test (6MWT) can predict O2 flows required to prevent exercise-induced O2 desaturation"; Authors: G. Pezzuto, L.

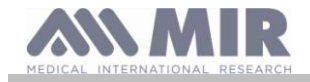

Calzetta, MC. Basili, MA. Porretta, L. Senis, P. Rogliani, M. Cazzola, C. Saltini, University of Roma "Tor Vergata" Italy, presented at: ERS (European Respiratoty Society Congress), Barcelona - Spain: 21 September 2010

The following table lists all the symbols used for the parameters in the service menu under item "Set parameters" describing to which test each is related to and if optional:

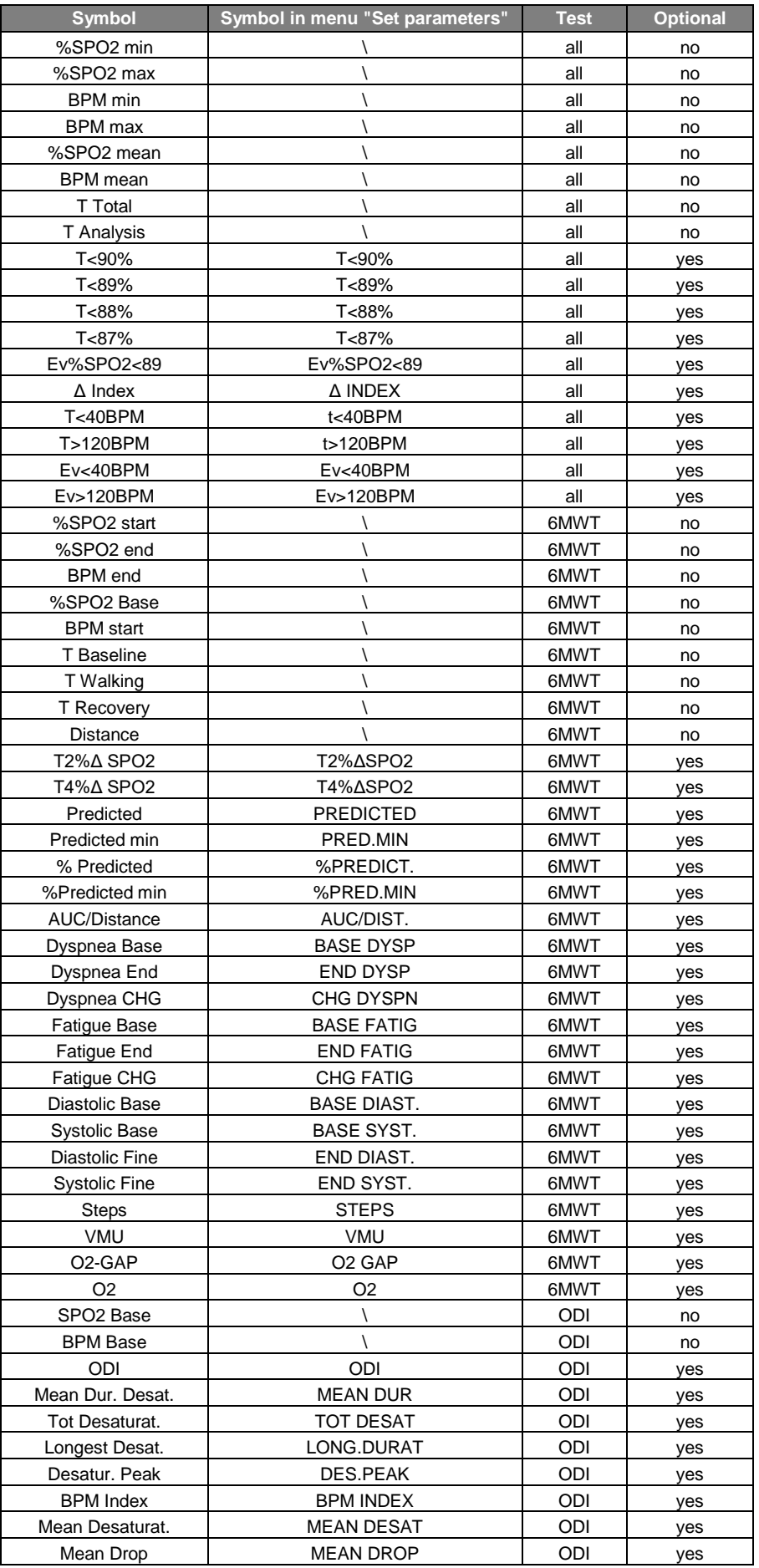

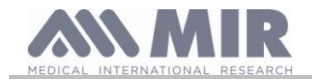

**User manual**

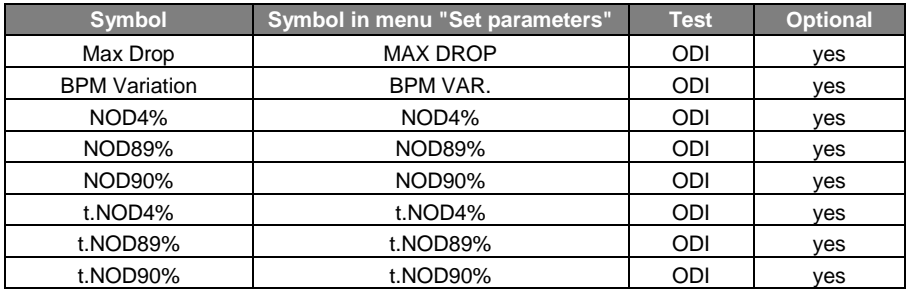

## $\triangle =$ DELTA

#### **Parameters requested for six minute walk test analysis**

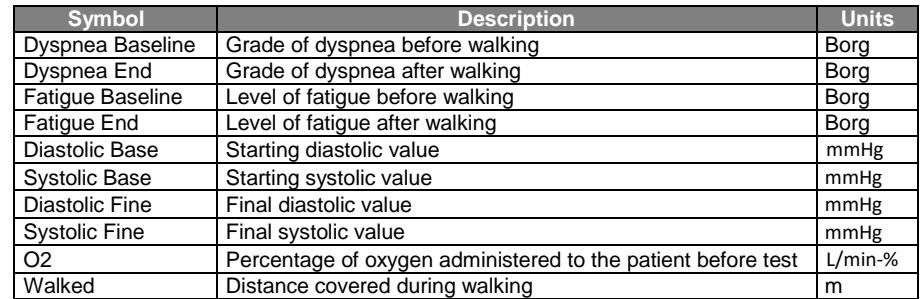

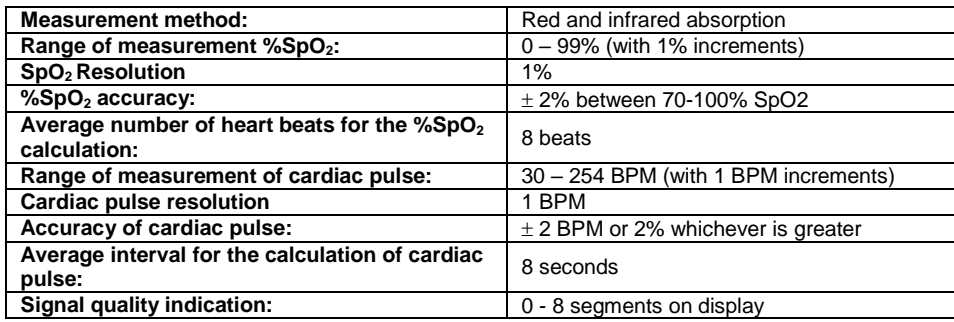

#### **Acoustic signals:**

- "Beep" with frequency of the cardiac pulse
- "Beep" with special alarm frequency in the case of either %SpO<sub>2</sub> or cardiac pulse going outside of the programmed levels of alarm
- "Beep" with special alarm frequency during oximetry measurement in the case of a low battery level.
- If the patient's finger is not inserted correctly or the connecter is not properly attached there will be an intermittent beeping sound for 10 seconds
- If the test has been interrupted due to unexpected event an intermittent beeping will be heard for 5 seconds when the device is switched on again

The specifications for both the oximetry and for the cardiac pulse are the same regardless of which of the above mentioned oximetry sensors is used.

#### <span id="page-13-0"></span>**1.7.3 Other features**

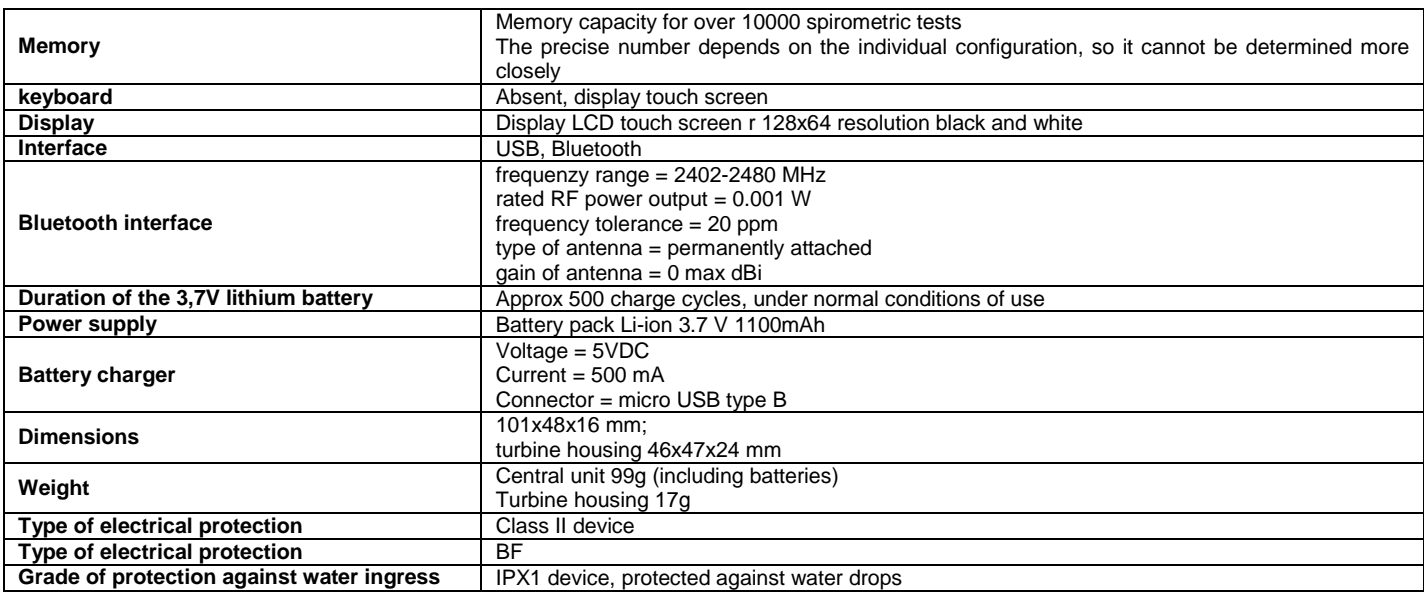

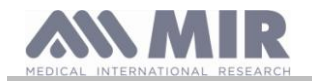

**User** manual

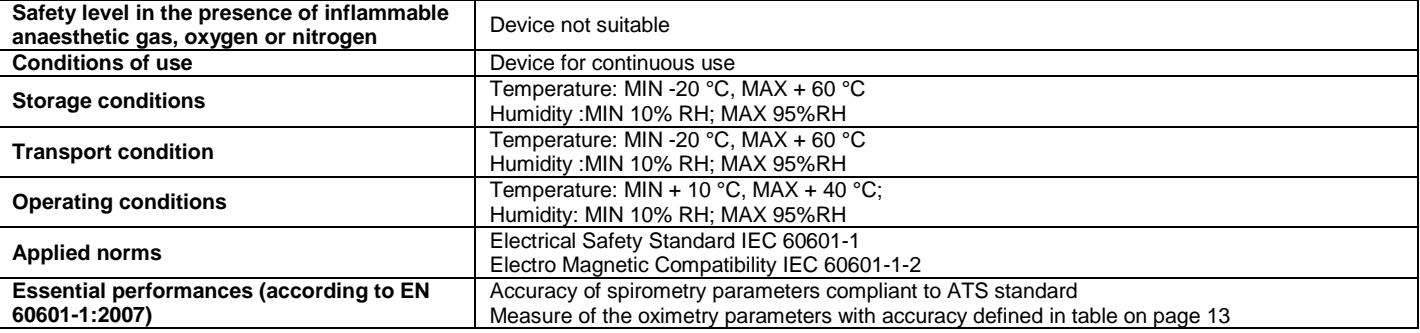

#### <span id="page-14-0"></span>**2. FUNCTIONING OF THE SPIRODOC**

#### <span id="page-14-1"></span>**2.1 Display**

The device does not have a keyboard. The touch screen type display allows access to all functions by simply touching the display. The controls on the touch screen change dynamically based on the functions performed.

To access a specific function touch the corresponding icon on the display.

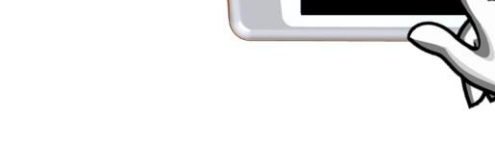

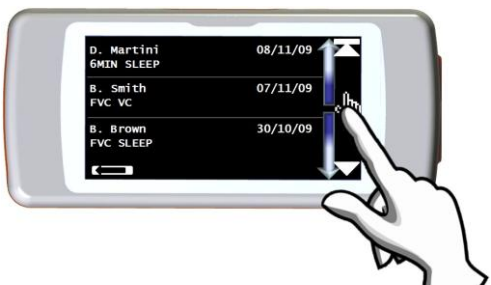

**MARTINI** 

To visualize the list of information scroll through the left part of the screen.

## <span id="page-14-2"></span>**2.2 Switching on and off the SPIRODOC**

To turn on the **SPIRODOC** press and release the power key placed in the middle on the side of the device.

If the spirodoc is connected to USB or power supply is not possible to switched OFF

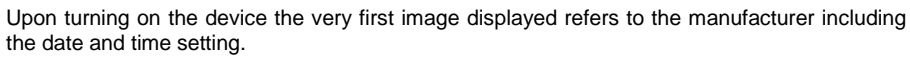

Without touching the display after a few seconds the device automatically moves on to the main screen

By touching the  $\blacksquare$  icon different information is visualized according to which mode; Doctor or Patient the device has been set to

## **Doctor Mode**

The information displayed are:

- Spirometry parameter setting
- Oximetry parameter setting
- Spirometry and oximetry tests in memory
- Free memory available

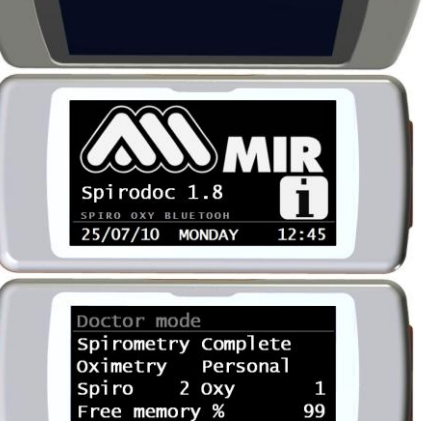

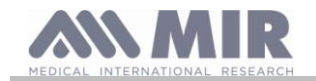

#### **spirodoc**

#### **Patient Mode**

- The information displayed are:
- Number of activated symptoms
- Number of activated questions
- Spirometry and oximetry tests in memory
- Free memory available

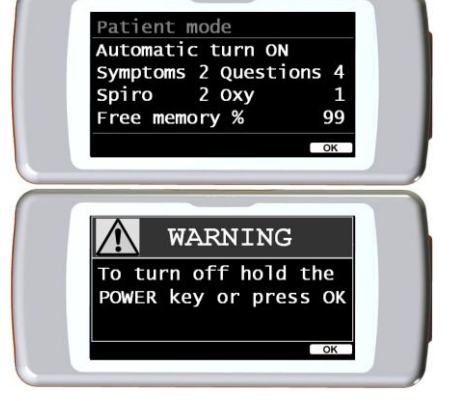

To turn off **SPIRODOC** press the key placed on top and subsequently touch OK on the bottom right side of the screen. It is possible to turn off the device by keeping the top key pressed. The message on the right side is shown after pressing the key on top It serves as a guide to follow the procedure properly.

# <span id="page-15-0"></span>**2.3 Energy saving**

# **WARNING**

**When the device is turned on after approximately 1 minute of disuse the display enters energy saving mode thereby automatically lowering the display contrast level.**

**If the device remains in disuse for approximately 5 minutes and is not connected to a PC or battery charger; the device will emit an acoustic warning signal and turn off.**

When the device is turned on the battery charge level is shown with the symbol:

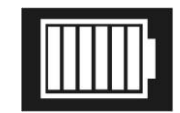

This image indicates that the battery pack is fully charged(6 indicators). A drop of the battery pack charge is displayed with a reduction of the indicators.

## <span id="page-15-1"></span>**2.4 Main screen**

On the main screen, while in Doctor Mode the following areas can be accessed :

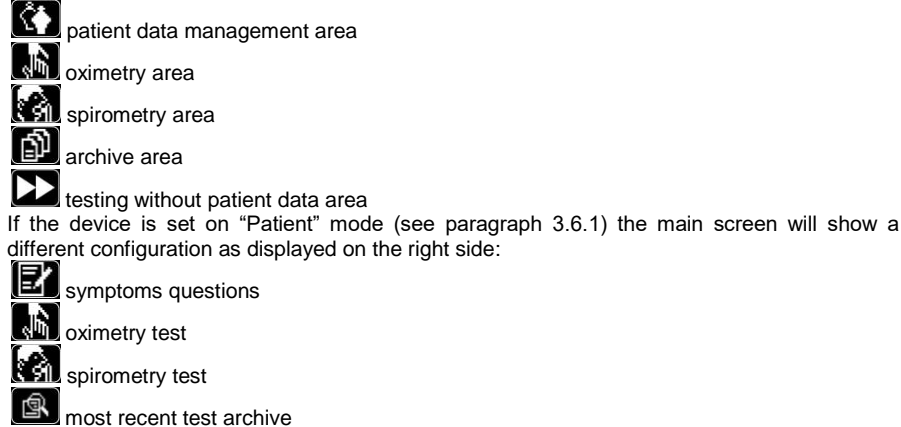

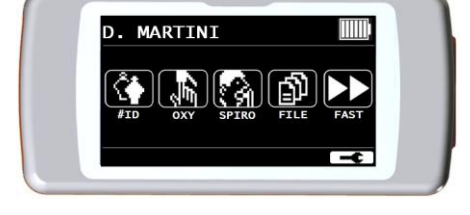

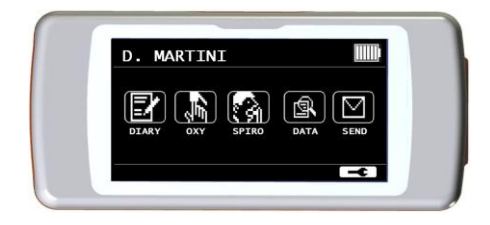

This screen allows the patient to access more quickly the dedicated functions. For further information please view paragraph 3.6.1.

# <span id="page-15-2"></span>**2.5 Symbols and Icons**

send data via Bluetooth

M

The icons used in the various function screens are shown in the following table:

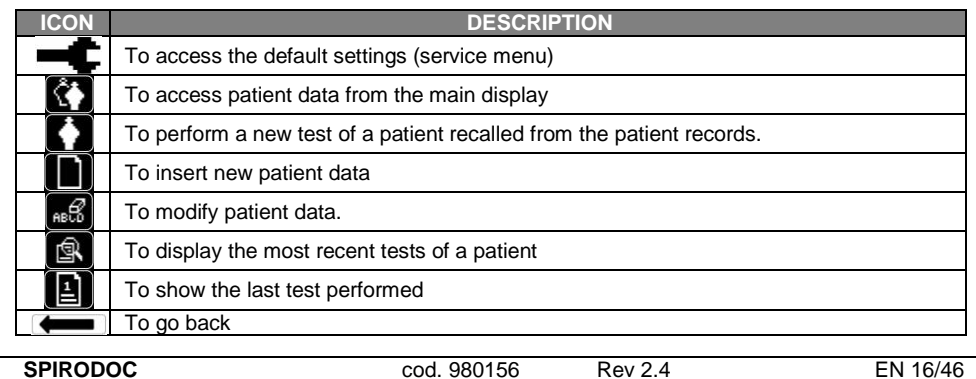

**User manual**

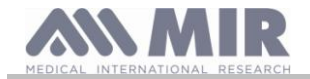

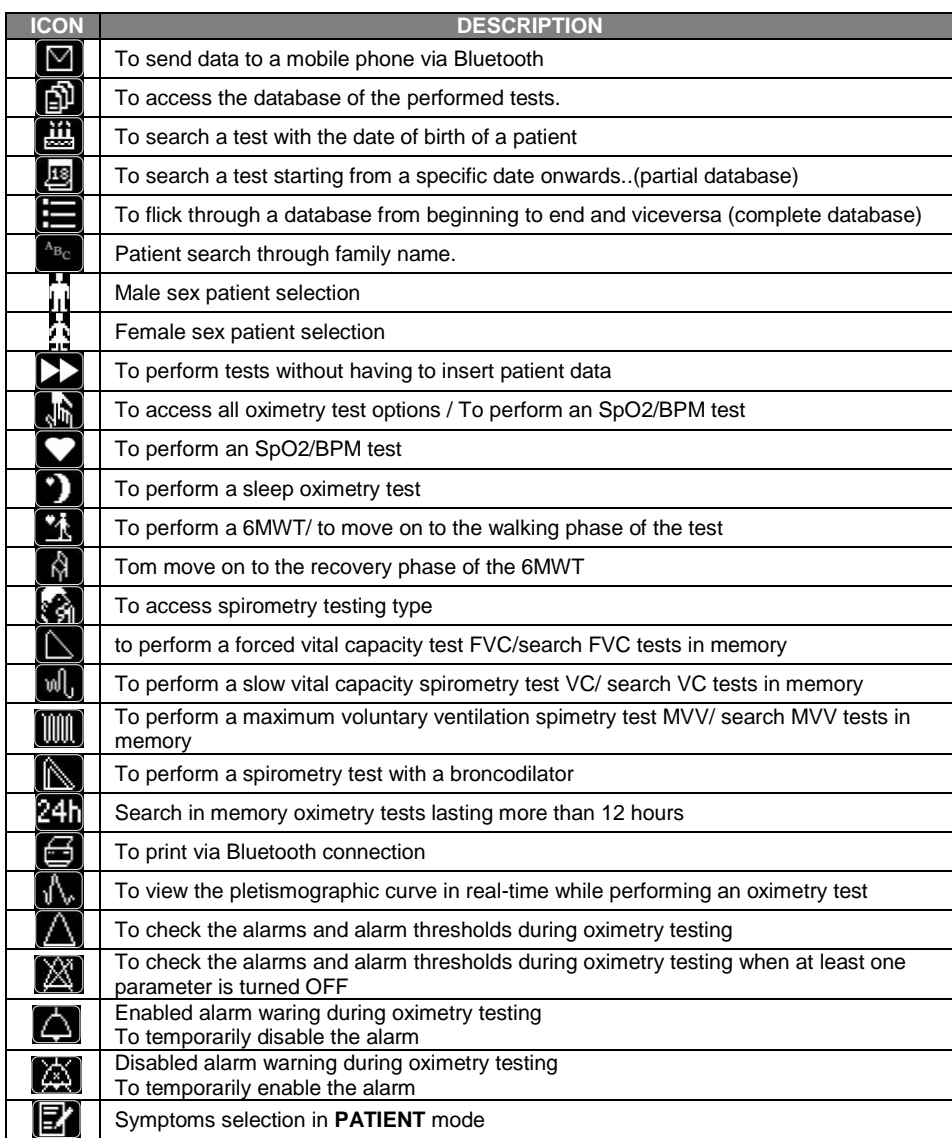

## <span id="page-16-0"></span>**2.6 Service menu**

To enter the service menu touch the display when the following icon appears **The and keep pressing for a few seconds.** The service menu shows different items according to whether the device is set to either Patient or Doctor mode; The item "**SPIRODOC** mode" is the first one displayed in both modes. The configuration of the item menus for the two modes is the following:

#### **Patient Mode Doctor Mode**

- Doctor/Patient
- Turn-ON Mode
- Patient data
- OXIMETRY setup
- Set questions
- Set symptoms
- Personal best
- Select predicted
- Select standard
- Select turbine
- Turbine calibration
- Select language
- DATE format
- UNIT format
- Delete memory

- 
- Change date/time
- 
- 
- 
- 
- 
- Set parameters
- Select turbine
- Turbine calibration
- Select language
- Date format
- 
- 
- Info firmware
- Demo Oxi
- 
- Doctor/Patient
- LCD settings
- Bluetooth settings
- Turn-ON mode
- Oximetry setup
- Select predicted
- Select standard
- 
- 
- 
- 
- Unit format
- Delete memory
- 
- 

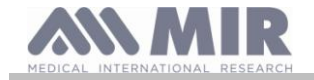

Scroll through the various items of the menu as explained in paragraph 2.1; once the item of interest is shown touch the corresponding item.

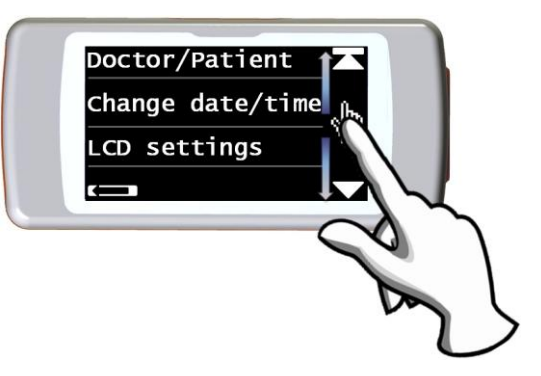

## <span id="page-17-0"></span>**2.6.1 Doctor Mode**

In Doctor Mode the user has access to all the functions of the device for professional use, unlike Patient Mode which is restricted to a simplified use of the device. (Please view paragraph 3.6.2).

The following items are those shown in the service menu when in Doctor Mode.

#### **Doctor/Patient**

This function allows to set one of the two modes:

- Patient mode
- Doctor mode

The first one is set by the doctor when the device will be used by the patient for homecare use; the second mode instead allows full access to all the functions of the device when used directly by the doctor.

Select the desired mode, press the OK icon, automatically the mode will be set and the device will return to the service menu. The service menu will show a different configuration according to which mode has been selected.

For more information concerning device functioning in patient mode please view paragraph 3.6.2

#### **Change date/time**

Select the item by touching the display.

When setting the date and time, the cursor \_ indicates the data item which is being modified. Use the numbers shown to modify the data item of interest, move on to the next data item by touching OK. Touch OK so that the new settings will take effect and to return to the service menu. To return to the service menu without modifying the item data touch  $\blacksquare$ .

#### **LCD Settings**

This item allows to:

 Brightness and contrast setting of the display With two scales which go from 0 to 31 it is possible to set the parameters of the display and view in real time its effect. Once the best combination of brightness and contrast is obtained touch OK on the bottom right side of the display

#### Calibrate the touch screen function

This function is used to check the proper response of the touch screen; the device initially request a confirmation, touching OK icon the calibration begin

There are four phases as follows:

- Touch three times the top left-hand point of the display
- Touch three times the top right-hand point
- Touch three times the bottom right hand point
- Touch three times the bottom right hand point

The reference area is the one inside the flashing outline. This procedure will then be set up in function of the dimensions of the display.

This procedure must be carried out using the tip of a touch-screen "pointer" held vertically at 90 degrees to the display. if the calibration is made correctly then the device shows:

#### **Calibration is OK**

Otherwise the user is requested to repeat the calibration procedure.

The procedure cannot be cancelled once started, so carry out the procedure correctly to return to the service menu.

#### **Bluetooth Settings**

Once in the menu it is possible to to select the activation mode of the Bluetooth function. The "Activation" item allows to select from the following options;"On request" and "always on";in the first case the function is activated only when requested(for example to print a test),otherwise it remains off thus allowing to save energy; by selecting the option "Always on" this function is always activate and ready for use(for example to transfer data to a mobile phone.)

Access this menu to search for active Bluetooth devices, touch the option "Search Device"; **SPIRODOC** will start to search for Bluetooth devices in the area; once one or more devices are found the display will list these devices with their respective names. By touching the device of interest it will be memorized as a printer, a phone, or as a PC – On line; select an option.

In the "Bluetooth setting" menu any previously memorized devices can be viewed in the "printer" list, "telephone" list or the "PC – On line" list. Next to the device name a corresponding icon (telephone,printer or PC) will appear. Any device from these lists can be set as the default device (the device that **SPIRODOC** will automatically connect to via Bluetooth) by entering in the lists, touching the display and selecting the device. A listed device can be eliminated from the list. (in this specific case the user will confirm the deletion with the OK icon.) So as not to make any modifications touch the **come in the bottom left side** 

Using a stylus Touch 3 times The center of the flashing corner

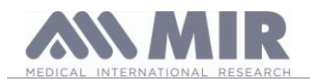

#### **Turn ON mode**

This function enables the device to turn on automatically at a predetermined time. The device will automatically turn on and commence a sleep oximetry test (this test is also capable of monitoring the patient all day long, and includes as a step counter and a triaxial accelerometer to measure the VMU)

The device will turn off automatically at a predetermined time.

# **WARNING**

**If the automatic turn-ON function is set it will be impossible to turn off the device during the test. The closed lock icon located on the top center of the screen warns the user of the current setting.**

Select the item by touching the display and choose between the following options:

- Manual
- Automatic

Manual turn-ON: allows to set the turning on of the device by using the specific ON/OFF key.

Automatic turn-on: enables the programming of the frequency and duration the device turns on. Select the desired item and press OK. If the user selects automatic turn-on she/he may choose from the following options:

- One time only
- Once a week
- Monday to Friday
- Saturday-Sunday
- Every day

For each option a menu appears to set the day and time that the device will turn on and off.

If turn ON mode was previously enabled, and the user turns on the device at a different time from that of the programmed time, the device will show the screen on the right. To continue touch the OK icon and insert the password 1 2 2 3 3 3; by touching the  $\Box$  the device will turn off.

#### **Oximetry setup**

When entering the Oximetry Setting menu the following items are shown:

- Alarms Setting
- SpO2 Sampling Rate
- Pulse tone ON/OFF
- Default alarms

#### **Alarms setting**

the icon  $\frac{1}{\sqrt{1+\frac{1}{c^2}}}$ 

Access to this function allows to setup reference values for SpO2 and BPM; an acoustic alarm will warn the user if the SpO2 and BPM during a test fall below the minimum threshold or rise above the maximum threshold of the SpO2 and BPM values previously set.

The first configurable parameter is the sound: it is possible to select the type of sound and

By touching OK in the bottom right side the user will access the minimum and maximum threshold of the two oximetry parameters. For each parameter the screen allows to set the alarm on or off. (By touching the ON and OFF icons) or to change the threshold value with

volume; both parameters have two values: Type of sound 1 kHz 4 kHz Volume min MAX

As can be seen in the image on the right.

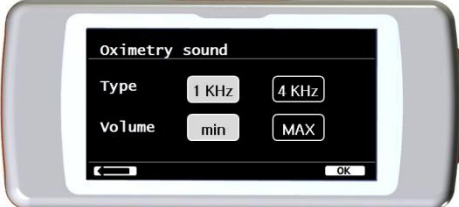

Oximetry Alarms  $q_0$ **SPO2%** Mir "₿  $ON$  $OFF$ 

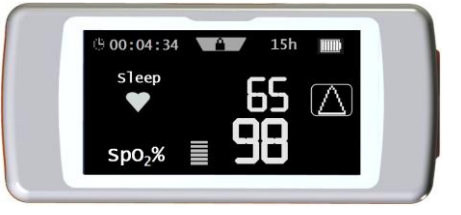

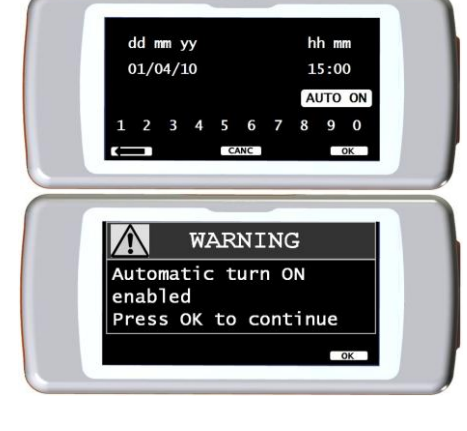

Touch the corresponding squares/panes to select the desired values.

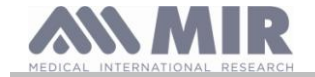

## The sequence of values is the following:

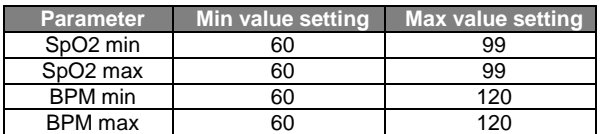

# **WARNING**

**If the maximum value of a SpO2/BPM parameter is set lower or equal to the minimum value the setting will not take effect. The device will emit an acoustic warning and automatically return to the setting of the minimum value.**

After having set the maximum BPM value touch OK to set the acoustic alarms. The sequence is the following:

- Finger not inserted
- Sensor not inserted
- Battery discharged

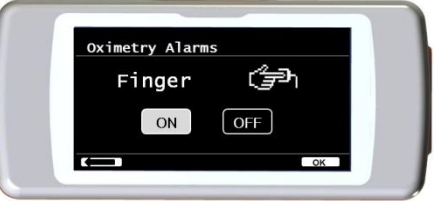

The image on the right is an example of the on-off alarm for the finger being used with the oximetry sensor.

#### **SpO2 sampling rate**

This function allows to set the time that elapses between the sampling/recording of two consecutive oximetry readings; touch one of the two visualized icons: 2 seconds or 4 seconds, then touch OK to set the selected value and the device will automatically return to the service menu.

#### Pulse tone ON/FF

This setting enables the heart rate tone (beep) during oximetry testing

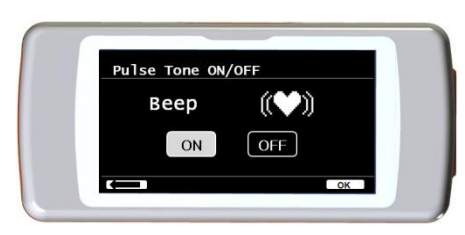

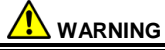

**The heart rate tone (beep) is always disabled during sleep oximetry testing (please view paragraph 3.13.2).** 

#### Default alarms

This function allows to restore all default settings. To confirm touch the "YES" icon. The settings return to the standard values. The image on the right shows the factory default settings.

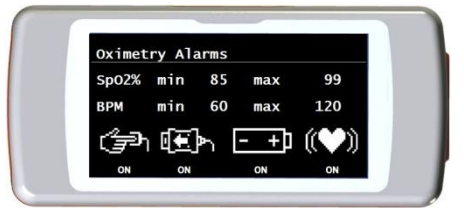

After a few seconds the device will return to the oximetry setting screen.

#### **Select predicted**

Select the item by touching the display. A list of predicted values is shown; select the Predicted value desired.

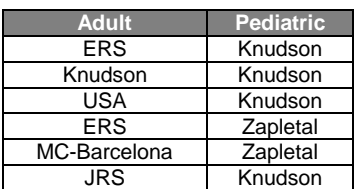

Select the pair to use and touch OK. The Predicted values are set and the device returns to the Service Menu.

#### **Select standard**

Select the item by toughing the display.

Select the standard to be used (ATS/ERS, or NHANES III) and touch OK, the setting takes effect and the device returns to the Service Menu.

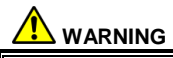

**If the NHANES III standard is selected it is not possible to set or modify the predicted values.**

#### **Set parameters**

It is possible to select the type of calculated parameters during spirometry and oximetry testing. For each of the two categories the user may select from the following three options:

- simplified
- personal

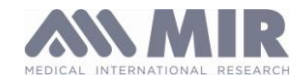

#### complete

The "simplified" mode only allows for the main parameters to be viewed according to the main standards in effect. In paragraphs 2.7.1. and 2.7.2 these parameters are shown.

In "personal" mode the user may select which parameters will be displayed. The parameters highlighted in white will be displayed. To remove a parameter from the list simply touch the white highlighted parameter and it will turn grey.

In "complete" mode at the end of a test all the parameters that the device is capable of calculating will be shown.

# **WARNING**

**The parameters of the "simplified" mode are always shown regardless of which mode has been selected.** 

#### **WARNING**

**Certain oximetry parameters are grouped together according to the kind of information displayed; by selecting one parameter from a group all the other parameters belonging to the same group will selected automatically.** 

# **WARNING**

**When the NHAHES III standard is selected the spirometry parameter setup function will be automatically disabled.** 

#### **Select turbine**

Select the option by touching the display.

Select the type of turbine to be used (reusable or disposable) and press OK. The turbine selection will be saved automatically and the device will return to the Service Menu.

#### **Turbine calibration**

Select the Turbine Calibration item and choose from the following options:

- show current values
- modify calibration
- factory defaults

Selection of the first item shows the percent correction applied in that moment.

The item "modify calibration" allows to insert new calculated values to perform a new calibration. A password is required to access this option;insert the following password by touching the numbers starting from left to right:

# **1 2 2 3 3 3**

The item "factory defaults" erases the previous calibration values and restores the two percentage corrections to zero percent correction factor; in this case a password is required as explained above.

To perform this procedure correctly please refer to paragraph 3.6.2.

#### **Select language**

Select the desired item by touching the display and press OK, the language is now set and the device will return to the Service Menu.

#### **DATE Format**

Select the item by touching the display.

day month year month day year year month day

Select the desired format and press the OK icon; the selection will be saved automatically and the device will return to the service menu.

#### **UNIT format**

Select the option by touching the display.

Imperial (in,lb) Metric (cm kg

Select the desired format and press OK; the selection will be saved automatically and the device will return to the service menu.

#### **Delete Memory**

Select the desired item by touching the display.

To delete the memory of the device insert the following password by touching the numbers shown below:

**1 2 2 3 3 3** 

If the password was not properly inserted the message below is shown:

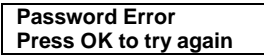

If the user fails to enter the correct password three consecutive times the device will automatically turn off. If instead the password was properly inserted the message below will be displayed:

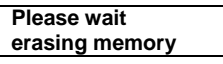

After approximately 30 seconds the following message will appear: **Memory deleted**

The device will now return to the service menu.

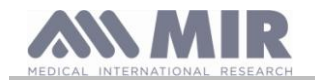

# **Info firmware**

In this menu the user may view the current software version of the following components:

- **SPIRODOC**
- Bluetooth
- Oximeter

After approximately 10 seconds the device will automatically return to the service menu, otherwise touch Once all of the items in the service menu have been set it is possible to exit the menu by touching **or all of the screen.** 

#### **Demo Oxi**

This function is a demonstration/simulation of an oximetry test.

If a spirometry test is performed and subsequently the Demo Oxi function is launched, during the demonstration of the oximetry test the FVC test will also be displayed subsequently including the flow/volume and time volume graph

#### <span id="page-21-0"></span>**2.6.2 Patient Mode**

Patient mode allows for a simplified use of the device for homecare use by a patient. In this mode the doctor may also set/visualize certain functions useful to comprehend the state of health of a patient and how it evolves in time.

By touching the  $\blacksquare$  icon for a few seconds the user will access the simplified service menu which is comprised of the following items:

- Change date/time
- LCD settings
- Configuration
- Bluetooth settings
- Info firmware

To access the Patient Mode service menu select the item "Configuration" and insert the following password:

# **1 2 2 3 3 3**

The service menu will display the following items:

- Doctor/Patient
- Turn ON mode \*
- Patient data \*
- Oximetry setup \*
- Set questions
- Set symptoms
- PERSONAL best
- Select predicted
- Select standard \*
- Select turbine \*
- Turbine calibration \*
- Select language
- Date format
- Unit format \*
- Delete memory

Some of the items in Patient Mode can be found in Doctor Mode (please view the items with \*) These items are explained in paragraph 3.6.1 (Doctor Mode) All other items are exclusive to Patient Mode and are described below.

#### **PERSONAL Best**

The user may select the reference parameter to be used to compare against the spirometry test report. The following parameters can be selected:

FVC FEV1 PEF FEF2575

Each one of the four parameters can be compared against either a personal best value of the patient or a Predicted value by selecting one of the two items below:

- Set personal value.
- Use predicted value

#### **Set questions**

This option allows to select specific questions that the patient will answer upon turning on the device.

The following table shows the items that can be set and the possible patient answers:

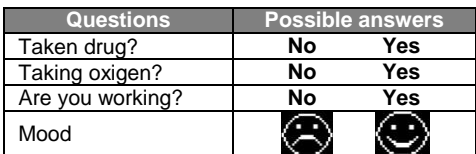

#### **Set symptoms**

This setting contains a list of questions that a patient will answer every time a test is recorded. The following table shows all the items that can be selected and the possible patient replies:

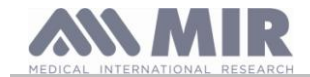

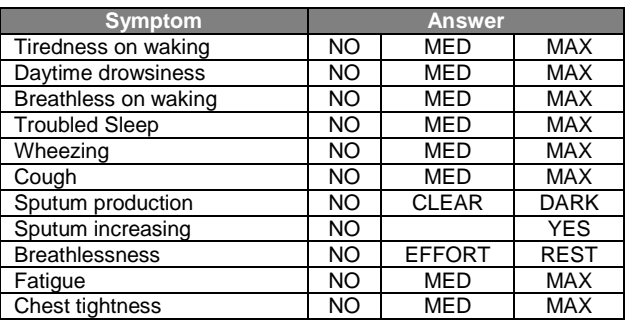

Once a symptom is selected by the doctor, the patient may skip the question and move on to the next one.

#### <span id="page-22-0"></span>**2.6.3 Reusable turbine calibration**

#### ́^ **WARNING**

**The turbine flow sensor does not require calibration, however regular cleaning of the turbine is necessary . If a calibration must be performed the following guidelines should be carefully noted. The calibration procedure can only be performed with the reusable turbine.**

Turbine calibration is performed with a calibration syringe to simulate a FVC test for the expired parameters and a FIVC test for the inspired parameters.

To enter the calibration function, select the "Turbine Calibration" option from the Service Menu (as explained in paragraph 3.6).

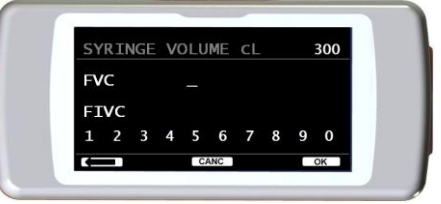

To enter the new calibration values choose the item "Modify" in the submenu, enter the password and insert the new calibration values

Before inserting the new calibration values be sure to check that the syringe volume corresponds to the value on the top right side of the screen. To change the syringe volume touch the **interpretental** icon, this way the cursor allows to insert the correct volume of the syringe being used for the calibration test.

In the FVC and FIVC fields insert the FVC and FIVC parameters measured in the calibration test with the calibration syringe, by using the numbers visualized on the bottom of the screen. Once the data for each parameter has been inserted touch the OK icon.

Insert both the FVC and the FIVC values. If the calculated correction factors are acceptable (<10%), these are displayed next to the New FVC and New FIVC parameters. The message ENTER OK TO CONFIRM will appear.

By touching the **interest of the device returns to the previous step.** 

If the FVC and FIVC correction factors are > 10% theFVC and FIVC values will not be accepted. This means that the device is not capable of correcting such a large calibration error In this case:

- Check the correct functioning of the **SPIRODOC** with a new turbine and/or

- Clean the turbine.

To erase the calibration in use and to reset the original factory calibration, use the item "Factory defaults" from the Calibration menu

# **WARNING**

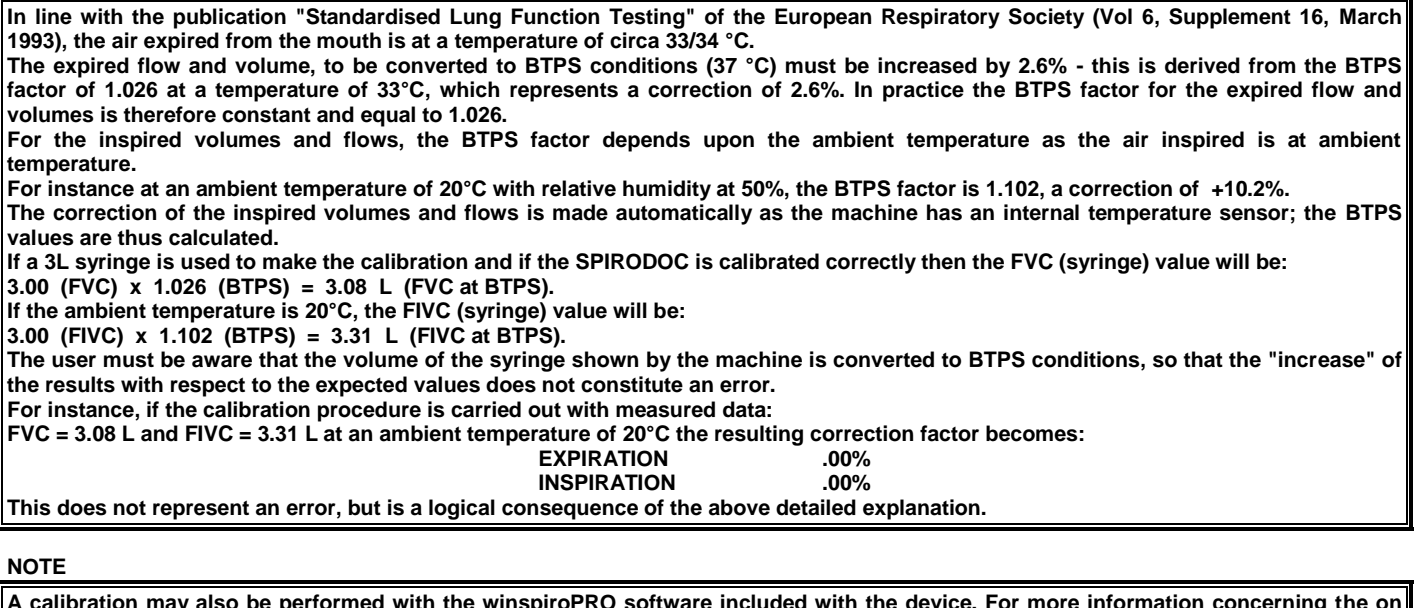

**A calibration may also be performed with the winspiroPRO software included with the device. For more information concerning the on line calibration procedure using winspiroPRO please read the on line winspiroPRO manual**

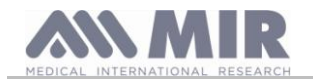

# <span id="page-23-0"></span>**2.7 Patient Data**

From the main screen the user can access the patient data management by using the icon  $\Box$ . By entering this menu it is possible to:

Modify current patient data

Insert a new patient

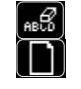

\*this function is visualized only if a patient file was previously inserted in the database If the database is empty the device will automatically direct the user to insert the name of the patient.

## <span id="page-23-1"></span>**2.7.1 Inserting data of a new patient**

Touch the icon  $\Box$  and insert the patient information in the required sequence.

#### **First screen (name)**

Write the name of the patient with the touch screen keyboard. Touch the OK icon to move on to the next screen

#### **Second screen (surname)**

As above insert the surname of the patient and touch the OK icon.

#### **Third screen (date of birth, weight, height and sex)**

By using the visualized numbers in the bottom of the screen, set the day, month, year of birth, height and weight of the patient. The last data to insert is the sex of the patient, which can be chosen by selecting one of the following icons:

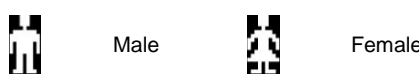

To move from one item to the next touch the OK icon.

#### **Fourth screen (ethnic group)**

Setting of the correction factor: these values allow to adjust the test data as a function of the ethnic group of the patient (it is possible to opt for "without correction");

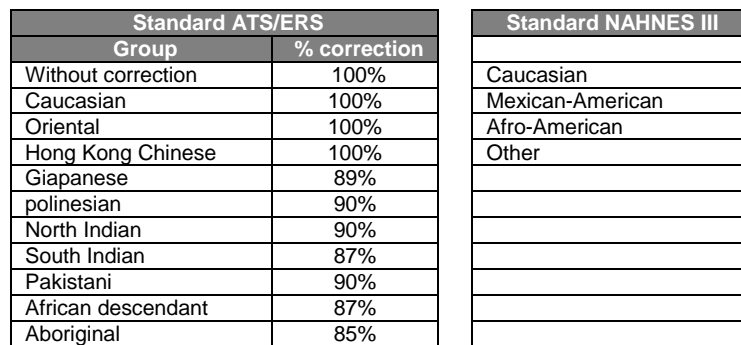

When using ATS/ERS standards, the correction is applied to the predicted values of the following parameters:

FVC, FEV1, FEV3, FEV6, FIVC, FIV1, EVC, IC, VC, ERV, TV, TV/ti

When using NAHNES III standards, the correction is based on several theoretical formulas (as per NAHNES III standards). Once the ethnic group is set the device saves the data and automatically returns to the main screen. To interrupt the data insertion, touch the ESC icon and the device will automatically return to the main screen.

#### <span id="page-23-2"></span>**2.7.2 Patient data modification**

The icon **allows to modify current patient data**; by entering in this function the patient data is presented on the various screens; modify the data by using the alphanumerical key which are shown time and again.<br>Touch the **starting** icon to return to the main screen without modifying

Touch to return to the main screen without modifying any data

# **WARNING**

**A new patient is not created from the previous patient when selecting this function. Patient info however can be modified. Future tests will be associated to the patient always identified by the same ID code, unique to that specific patient.**

#### <span id="page-23-3"></span>**2.8 Visualization of memory data**

## <span id="page-23-4"></span>**2.8.1 Database research modality**

## **WARNING**

**The database only contains tests performed before the current test session. To analyze data related to the current test session please refer to paragraph 2.9**

From the main screen it is possible to access the database of the device by using the **infinity** icon. Four methods of research are available:

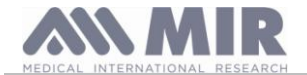

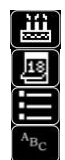

Reseach by patient date of birth.

Research by the date of testing.

Visual of all tests in the database starting form the most recent.

Research by patient surname.

**Research by patient date of birth:** patient date of birth must be inserted; after all the data has been inserted touch the OK icon. All data visualized concerns tests performed by patients whose date of birth corresponds to the inserted date of birth.

**Database by date of testing:** requires the insertion of the date when the test was performed; once all the date information has been inserted touch the OK icon. The data returned by the device are all the test sessions performed during that specific day.

**Complete database:** shows data starting from the most recent session. The end of the database is signalled by a double beep. The database search is resumed from the last session.

**Research by surname**: requires insertion of patient surname or surname initial; once having inserted the surname touch the OK icon. Visualized data corresponds to all test sessions of that particular patient.

#### **NOTE**

**Test session in Doctor Mode refers to (spirometry PRE, POST and oximetry) tests gathered from one patient on the same day. So a visualized session in the database can be composed of different tests which as a whole allow the doctor to evaluate the health of a patient at that specific date.**

**Test session in Patient Mode refers to spirometry PRE tests and oximetry tests performed within a 20 minute time span. A new session is activated upon turning on the device , if the time of start of the previous session was more than twenty minutes from the actual time.**

**If the device remains on for more than 20 minutes the current testing session will continue until the device turns off.**

The user must select the type of test results to be viewed by using the screen on the right. The user may perform multiple searches as shown next

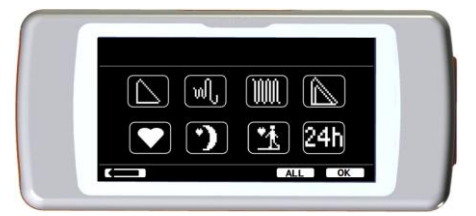

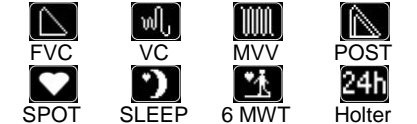

Once the desired tests have been selected the corresponding icons will become highlighted. By pressing the OK icon a list of corresponding test results in the database will appear. The "ALL" icon will select all the tests simultaneously.

The **24th** icon restricts the search to all oximetry tests lasting longer than 12 hours.

#### <span id="page-24-0"></span>**2.8.2 Visualization of database info**

The result of a search performed in one of the described methods in paragraph 2.8.1 can be viewed in the adjacent image. By touching the desired session one may access the performed tests

Once a testing session has been selected the database screen will show the adjacent image. By scrolling the screen as in paragraph 3.1 the user may select the desired test of a session. The three icons on the lower part of the screen allow access to the following functions:

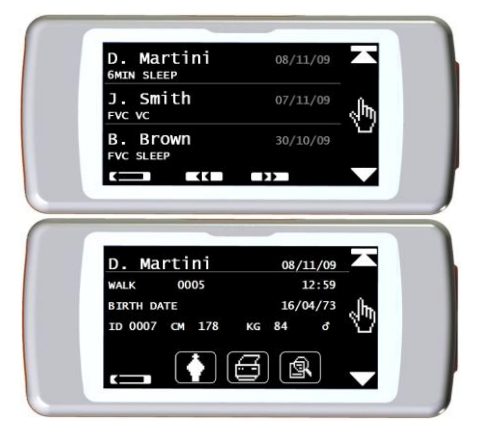

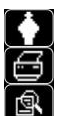

To perform a new testing session with the selected patient.

To send via Bluetooth to a printer the parameters of a selected test.

To view the parameters of a selected test.

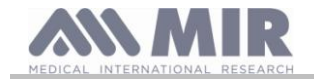

**spirodoc**

For the FVC tests the flow-volume and time-volume curves are displayed as shown in the image on the right side, to view the test parameters simply touch the screen

The following screen shots display the previously selected parameters from the service menu including the percentage change from the predicted values.

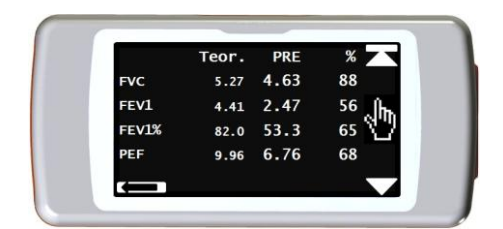

Oximetry tests display the selected parameters from the service menu and are shown just like the spirometry parameters above.

The user may return to the previous screen by using the  $\Box$  icon.

The icons << and ►► are displayed only if there are more than 32 tests in memory. These icons let the user scroll blocks of 32 sessions at a time.

# **WARNING**

**Printing via Bluetooth is possible only after setting at least one printer from the Bluetooth printer list. Refer to paragraph 3.6 for proper setup of this function. If no printer has been selected the device will show the following message:**

#### **EMPTY LIST Device search**

**Touch OK to confirm**

**By touching the OK icon the device will search for any nearby devices; if any devices are found these can be memorized in the specific Bluetooth list.** 

# <span id="page-25-0"></span>**2.9 Display of last test session from current patient**

To view the last spirometry tests performed by the current patient touch the **infinity** icon.

Inside the spirometry menu the icon  $\Box$  allows to access the most recently performed tests

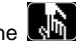

To visualize the last oximetry tests of the current patient touch the **integral icon on the main screen.** 

Inside the oximetry menu the  $\Box$  icon allows to access all data from the most recent tests.

If no test has been performed yet but a previous test session of the patient under examination already exists in the database, the previous procedure allows to view the previous test session. If instead both the last test session and previous test session are available the procedure allows to select which session to view as can be seen on the screen to the right.

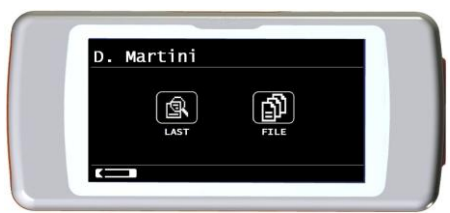

If a patient has instead performed a test in the current session and previous tests are archived, the following screenshot is displayed:

## <span id="page-25-1"></span>**2.10 PC On line mode (connected to a PC)**

In the PC on-line mode the **SPIRODOC** becomes a fully functional laboratory device which works in real-time connected to a PC. PC interface is via USB cable.

The **SPIRODOC** becomes an intelligent transducer for the measurement of volume and flow while the PC controls the device including the on and off function.

Connected to a portable PC the **SPIRODOC** can be used for epidemiological studies conducted in occupational environment, schools, etc etc..

Other than the usual spirometric parameters and the F/V in real-time the **SPIRODOC** also plots the most refined indices such as the ventilatory profile and the extrapolated volume (Vext).

The PC software incorporates the most up to date bronchial provocation protocols displaying the dose-response and time-response of the FEV1

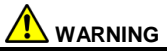

**When the device is connected to the PC it cannot be remotely controlled from the device itself. The default settings of the PC software will be transferred to the device and will remain in the device even when used in stand-alone mode; for example when the SPIRODOC is connected to the PC and the user selects the type of turbine (disposable or reusable) the selection will be saved in the device and remain effective even when the SPIRODOC is used in stand-alone mode. So pay attention to the type of turbine setting.** 

# <span id="page-25-2"></span>**2.11 Spirometry testing**

In order to perform proper spirometry testing the following instructions are to be followed carefully.

- Insert the turbine in the appropriate housing until it reaches the mechanic stop and successively rotate the turbine clockwise until it stops. Insert the mouthpiece at least 0.5 cm inside the groove of the turbine.
- Place the noseclips on the nose so as not to let any air out of the patient's nostrils.
- Hold the **SPIRODOC** from both ends with both hands or grasp it like a mobile phone. The touch screen must always face the patient taking the

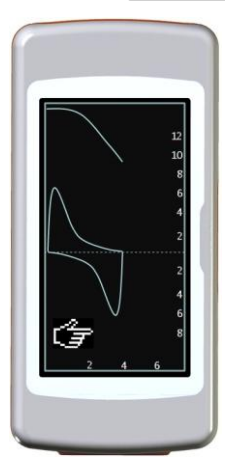

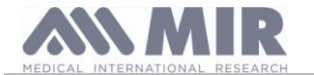

#### test.

Place the upper part of the mouthpiece in the mouth making sure that no air leaks from the sides of the mouth.

# **WARNING**

**Correct positioning of the mouthpiece extending under the dental arch in the patient's mouth is fundamental so as to avoid any turbulence which could erroneously affect the spirometry results.**

# **WARNING**

**If possible it is recommended to stand up while performing the test. During expiration it is recommended to bend forward the upper part of the body so as to release all the air out with the aid of the abdominal muscles.**

By touching the **NST** icon the user may access the spirometry testing area which includes the following tests:

FVC spirometry testing

VC type spirometry test

MVV type spirometry test

test with broncodilator

Once a test is selected the screen will display information concerning the type of turbine in use (reusable or disposable) including the necessary information to complete the test in the correct manner.

# **WARNING**

**A test is saved with the name of the last patient displayed. If a test refers to a previously saved patient, then prior to performing a test the user must recall that patient from the database as described in paragraph 3.8.2**

To end a test press the power (ON/OFF) key placed on the top side of the device pressed

## <span id="page-26-0"></span>**2.11.1 FVC test**

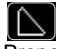

Proper execution of a FVC test must take into account the phases as described on the screen, more specifically:

INSPIRE quickly EXPIRE forcefully INSPIRE forcefully

It is possible (and may be helpful) to start the test by breathing at rest for a few moments. When ready to start *inspire slowly as much air as possible* (made easier by raising the arms wide apart) and then *make a complete expiration as fast as possible*. Then with the mouthpiece always held firmly in the mouth, complete the cycle by inspiring again as **quickly** as possible. This final inspiration may be left out if the inspiratory parameters (FIVC, FIV1, FIV1%, PIF) are not of interest.

The optional initial inspiration phase can also be performed before inserting the mouthpiece in the mouth.

After inspiring slowly and deeply, the following expiration must be made with the maximum effort by expiring all the air in the lungs as fast as possible.

After 6 seconds of expiration the device will emit a continuous beep, this helps the user to understand whether the minimum expiry time has been reached, as recommended by the main international respiratory institutions.

# **WARNING**

**Accurate spirometry testing requires that the patient expire all the air in the lungs.**

The test may be carried out several times by repeating the cycle without taking the mouthpiece out of the mouth, in which case **SPIRODOC** recognises the best test (largest FVC+FEV1) and will automatically display the results of the best test. To end the test touch the OK icon.

During the test the **SPIRODOC** emits "beeps", the frequency of which are directly proportional to the inspired and expired velocity of the air. This helps the doctor understand when the velocity of the air is approaching zero, and the patient has almost exhausted all of the inspired or expired volume.

In the maintenance section an explanation is given as to how this feature can also function as a very simple checking system for the correct operation of the mobile "rotor" of the turbine.

For the FVC test to be judged as acceptable, besides breathing as deep as possible, it is also required that the forced expiratory time (FET) is sufficiently long to allow for the complete expiration of all air contained in the lungs.

#### <span id="page-26-1"></span>**2.11.2 Test VC**

# w,

# **Ventilatory Profile**

The slow vital capacity test can be started by carrying out several breaths at tidal volume. After three or four such breaths an acoustic signal will be emitted to confirm that the ventilatory profile has been measured and that the patient may immediately proceed to perform the VC or IVC test.

#### **Expiratory Slow Vital Capacity: VC**

After the acoustic signal *inspire slowly* as much as air as possible and *expire slowly* as much air as possible.

#### **Inspiratory Slow Vital Capacity: IVC**

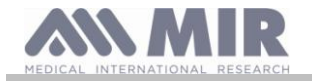

After the acoustic signal *exspire slowly* as much as air as possible and *inspire slowly* as much air as possible.

To end the test touch the OK icon.

Follow the indications on the display carefully in order to carry out the test properly.

# **WARNING**

**To perform a test in the service menu with the item "PARAMETER setting", at least one parameter related to this test must be activated/chosen, otherwise the icon will be disabled.**

# <span id="page-27-0"></span>**2.11.3 MVV Test**

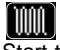

Start the test by carrying out a series of forced inspirations and expirations with the maximum possible amplitude. The suggested frequency is 30 breaths per minute. The test will end automatically after 12 seconds.

# **WARNING**

**To perform a test in the service menu with the item "Set parameter", at least one parameter related to this test must be activated/chosen, otherwise the icon will be disabled.**

# **WARNING**

**The disposable mouthpiece and the disposable turbine must be replaced after a single patient test session.**

# <span id="page-27-1"></span>**2.11.4 POST test, after drug administration**

# **WARNING**

**To carry out a POST test it is necessary to have carried out at least one PRE FVC test the same day; it is not possible to do a POST test on the PRE VC or MVV tests; it is however possible to do a POST VC or MVV test if the database already contains at least one PRE test carried out on the same day.**

To carry out a POST test please access to the spirometry area touching the **integal** icon on the main screen and subsequently touching the icon.

A POST test is a spirometry test following the administration of a drug of some kind, usually a bronchodilator. The sign POST is shown on the

screen of the device (top right) during the following tests. On the RHS of the screen there is the icon which enables you to see all of the results from the PRE test as well as the relevant predicted values. The following tests made by the patient show the following parameters:

- Those values related to the test performed
- Those values related to the best PRE test performed by the same patient the same day.(that is in the same test session)
- The percentage variation between the PRE and POST values (in the CHG column)

It is not possible to perform a POST test with a patient whose PRE testing was not carried out on the same day. If during a POST session a new patient is inserted or another is recalled from the archive the device will automatically exit the current POST session.

# <span id="page-27-2"></span>**2.12 Viewing the spirometric results**

Following a FVC test, the spirometry test results are shown. The first screen displays:

- A Flow/Volume graph of the Forced Vital Capacity
- All the parameters selected (with the percentage change compared to the predicted values) in a configuration menu.

By scrolling on the right hand side of the screen it is possible to view all the parameters next to the chosen predicted values.

# <span id="page-27-3"></span>**2.12.1 Spirometry test interpretation**

Spirometry test interpretation is based on the Forced Vital Capacity (FVC) test. The test interpretation is indicated with one the following messages:

- Normal Spirometry
- Mild obstruction
- Moderate obstruction
- Moder severe obstruct.
- Severe obstruction
- Very severe obstruction
- Mild Restriction
- Moderate Restriction
- Moder Severe Restriction
- Severe Restriction
- Very severe Restriction Obstruct. + Restrict

For a POST test the messages are the same but instead of dealing with an "obstruction" the POST test refers to a "restriction".

Through the use of a mathematical analysis applied to certain indices and parameters calculated in the FVC test , the **SPIRODOC** is capable of producing a list of quality control comments useful to assess the quality and reproducibility of the manouvers performed.

The quality control check assigns a letter for the current spirometry session as described below:

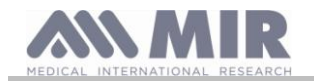

#### **PRE test**

- A = At least to acceptable manouvers, with the highest two FEV1 values matching to within 100 mL and the largest two FEV6 values within 100 mL B= At least two acceptable manoeuvres, with the FEV1 values matching to within 101 to 150 mL
- C= At least two acceptable manoeuvres, with FEV1 values matching to within 151 to 200 mL
- D= only one acceptable manoeuvres, or more than one, but the FEV1 values not matching to within 200 mL (with no interpretation).
- F= No acceptable manoeuvres (with no interpretation).

#### **POST test**

- A = two acceptable FEV1 values matching within 100 mL
- B= two acceptable FEV1 values matching within 200 mL
- C= two acceptable FEV1 values that do not match within 200 mL
- D= only one acceptable FEV1 manoeuvre
- F= No acceptable FEV1 manoeuvres

An acceptable manoeuvre means: good start and satisfactory exhalation (duration and flow)

Several *comments* related to the single test are calculated, however **SPIRODOC** will only point out the most relevant to facilitate the test interpretation.

#### **ERROR IN Vext and PEFT**

If the extrapolated volume Vext is greater than 500 mL or more than 5% of the FVC, **or** if the PEFT (time to peak flow) is greater than 200 ms, this message is shown:

#### **Repeat test and blow faster**

#### **FET ERROR**

If the **FET** is less than the minimum (6 seconds), this message is shown:

#### **FLOW ERROR**

If the last point of the F/V curve is greater than 200 mL/s, this indicates that the expiration was not complete and thus this message is shown:

#### **Blow out all air in lungs**

**Expiry time insufficient < 6s**

Between tests, the **SPIRODOC** checks the repeatability of the following parameters:

**PEF** repeatable when the difference between the two largest PEF is ≤ 0.67 L/s;

**VC** repeatable when the difference between the two largest VC ≤ 150 mL;

If  $FVC$  is  $> 1.0$  L then:

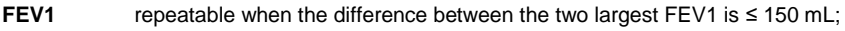

**FVC** repeatable when the difference between the two largest FVC is ≤ 150 mL;

if  $FVC$  is ≤ 1.0 L then:

**FEV1** repeatable when the difference between the two largest FEV1 is  $\leq 100$  mL;

**FVC** repeatable when the difference between the two largest FVC is ≤ 100 mL;

## <span id="page-28-0"></span>**2.13 Oximetry Testing**

# **WARNING**

**Check if the oximetry function is available in the device, this function is an option in some models.**

**SPIRODOC** is able to perform 3 different types of oximetry tests, which will be described in the following paragraphs.

# **WARNING**

**The oximetry sensor used in the manual is only one of the different types of sensors which can be used listed in paragraph 2.2.4. MIR does not recommend any particular sensor; the doctor will chose the sensor which she/he believes to be more suitable. During oximetry testing the SPIRODOC cannot be turned off. To turn off the device the oximetry test must be stopped first. This has been implemented so as to avoid any unwanted interruptions which could compromise the accuracy of the data.**

For the non-invasive measurement of *SpO2 oxygen saturation* and blood pulse rate*,* utilize the re-usable finger sensor. This sensor is recommended for patients weighing more than 20 Kg while remaining still during testing. For the 6 minute walk test other types of sensors are recommended which are less influenced by the movement of the hand. To carry out an oximetry test:

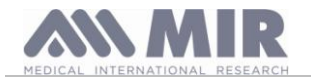

- Connect the sensor to the device: insert the connector with the arrow (printed on the connector) face-up, as shown:
- Choose a high perfusion site, easily adaptable to the sensor.
- Insert the finger into the sensor until the finger touches the end of the probe. Ensure that the bottom part of the finger completely covers the detector. If the finger cannot be placed properly inside the sensor try another finger.
- Place the sensor so that the cable rests on the back of the hand. This ensures that the light source rests. On the side of the nail and the reader on the lower part of the hand.

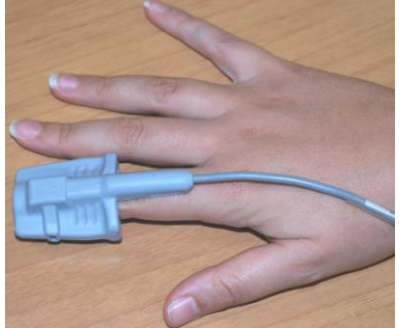

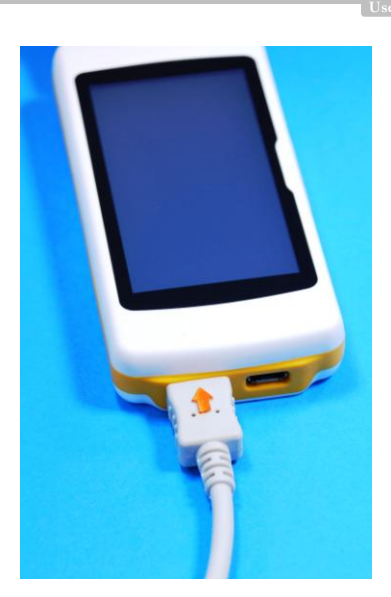

Select one of the tests that can be performed with **SPIRODOC**

To access the oximetry area touch the **interest in the main screen and subsequently select the type of oximetry test to carry out.** 

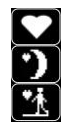

SpO2/BPM spot test Sleep oximetry test (ODI)

Six minute walk test

If the following message appears upon start-up:

#### **WARNING OXIMETER NOT PRESENT**

This means that your device does not have this function. If instead the following message appears:

#### **WARNING THE OXIMETER IS NOT ENABLED**

This means that the oximetry function is included, however the internal application has yet to be enabled. In this case please contact a service center or the manufacturer.

# **WARNING**

**Before carrying out a test, if the power supply value is low the following message will appear:**

**Low battery level**

**Touch the ESC icon to exit the test, otherwise after a seconds will start the test. In the event that a test is interrupted due to a complete battery discharge, the next time the device is turned on the following message is displayed:**

> **WARNING Wrong interruption of last oximetry test**

**At the same time an intermittent beep is emitted for 4 seconds. Subsequently the SPIRODOC returns to the main screen.**

# **WARNING**

**Avoid twisting the sensor's cable as this may compromise measurement accuracy and the integrity of the sensor itself, also do not apply excessive force when using, connecting, disconnecting or storing the oximetry sensor.**

The first few seconds are used to find the best signal possible; after which the **SPIRODOC** timer resets itself and the device starts recording data. For any type of oximetry test if the sensor is not properly connected the following message will be displayed on screen after a few seconds:

#### **WARNING** Sensor unplugged

At the same time **SPIRODOC** emits an acoustic alarm (if previously set in the service menu). If the sensor has been connected properly but the finger has not been properly inserted in the sensor the following message will be displayed on screen.

#### **WARNING** Finger not inserted

At the same time **SPIRODOC** emits an acoustic alarm (if previously set in the service menu). If the signal reaches the sensor properly, after a few seconds the device will emit an acoustic signal while also displaying the values on screen. The alarms can be customized, the procedure is described in paragraph 3.6.

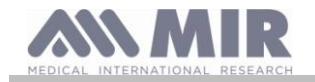

During oximetry testing if the SpO2 and blood pulse rate fall below the bottom threshold or raise above the upper threshold, the **SPIRODOC** will emit an acoustic alarm '(if previously set in the service menu.)' until such situation persists. For sleep oximetry testing the heart rate tone is always disabled.

If all the alarms are activated during oximetry testing the  $\Box$  icon will always show up on screen. By touching this icon during a test the device will display for a few seconds the alarm settings as can be seen from the image on the right. The alarm thresholds that have been previously set in the service menu are also visible. After a few seconds the device returns to the current test screen.

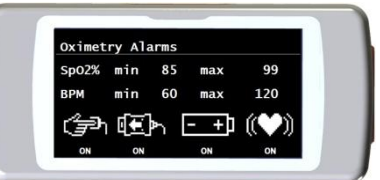

If the **FAS** icon shows up during a test, one or more alarms have been disabled in the OFF position in the service menu. The user may always check the alarm situation by touching the above icon

Upon activating an alarm among those chosen the will be visualized. By touching the icon the corresponding alarm will not emit an acoustic

signal for two minutes. In this case the icon will be shown as  $\ddot{\bullet}$  to then return to the previous icon when the two minutes are over.

For information concerning the proper setup of this function please refer to paragraph 3.6.

## **WARNING**

**A test is saved with the name of the last patient displayed. If a test refers to a previously saved patient, then prior to performing a test the user must recall that patient from the database as described in paragraph 3.8.2**

# **WARNING**

**During oximetry testing SpO2 and 6MWT the display will always show the battery pack level; thus providing an estimate of the actual charge level which can vary as a function of whether the device is in energy saving mode or with the backlight display at max level.**

During a test the display will show the following information:

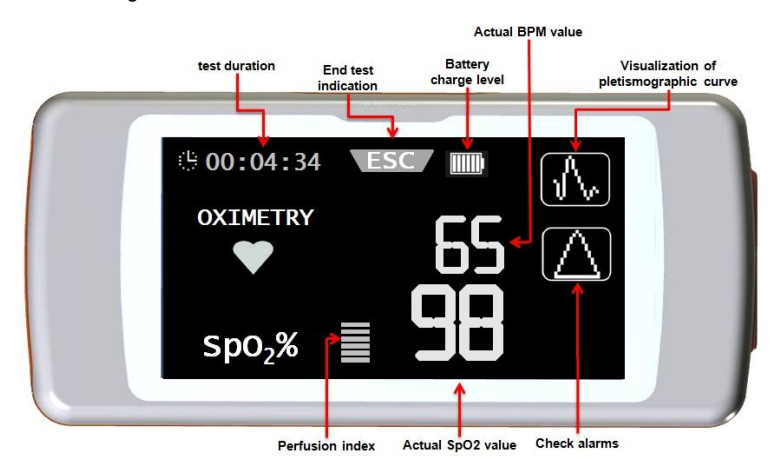

To end an oximetry test press the power ON/OFF key. If the ESC icon is touched the image to the right will be displayed for a few seconds

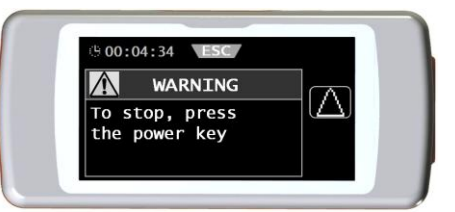

# <span id="page-30-0"></span>**2.13.1 Walk test (6MWT)** Уţ.

To access the oximetry area touch the **interest of the main screen; then select the test with the icon.** icon. The walk test is comprised of three stages:

- Initial rest
- walking
- recovery
- **WARNING**

**During testing proper step-counter reading is obtained by positioning the device on the chest as shown in the image on the right side.**

The holder is optional and is provided only if requested.

*Initial rest stage*

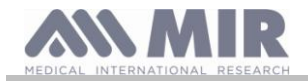

In this stage the display will show the following data:

- Test time duration
- Signal quality indication
- Current stage
- SPO2 percentage value and the cardiac pulse rate(BPM) (heart symbol)

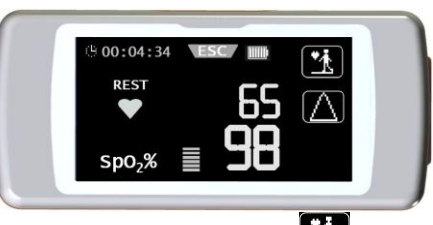

The "initial rest" stage must continue for a minimum of 2 minutes, after which the  $\blacksquare$  icon will appear on screen. Simply touch the  $\blacksquare$  icon to move on the next "walking" stage. If the user does not move on to the "walking" stage, a few seconds before reaching the 6 minute mark the **SPIRODOC** will emit an acoustic signal "beep" as a warning, and automatically enter the "walking" stage.

The number of bars (— symbol), on the right upper of the screen is proportional to the quality of the oximetry signal: the higher the quality of the signal the more bars will be shown (maximum 7). Place a finger into the sensor in order to obtain the highest quality signal possible.

#### *Walking Stage*

At the beginning of the "walking" stage the timer is reset to zero so that the user can immediately see of the duration of each single phase. The data on the display is the same as shown before.

This stage will continue for a minimum of 2 minutes, after which the  $\mathbb{R}$  icon appears on screen. To move to the next "recovery" stage touch the

K) icon for a few seconds. If the "walking" stage continues for more than 6 minutes **SPIRODOC** will emit an acoustic signal "beep" and after 6 minutes are up the device will automatically move on to the "recovery" stage and the timer will be reset to zero again.

#### *Recovery stage*

The duration of this stage is entirely up to the doctor and it is not indicated in any way (at the beginning of this stage the timer resets to zero). To end the test press the ON/OFF key. At the end of the test the estimated distance walked during the walk stage is displayed.

The user may accept this value or manually insert the distance walked by touching the  $\mathbb I$ icon. Next the device will require the user to insert other data related to the state of health of the patient. By touching the "Yes" icon the user will view the screenshots to insert the following data

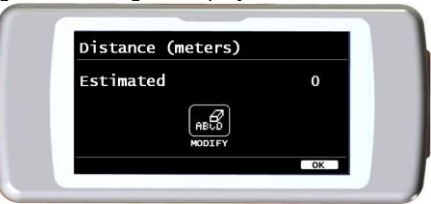

- Taken oxygen?
- Baseline DYSPNEA
- Final DYSPNEA
- Baseline FATIGUE
- Final FATIGUE
- Baseline Diastolic
- Baseline Sistolic
- Final Diastolic
- Final Sistolic

Touching "NO" icon, the device shows immediately the test parameters.

# **WARNING**

**If in the voice "set parameters" of the service menu, the parameters dyspnea, fatigue, diastolic and systolic are disabled, at the end of the test, the device requests only the distance walked.**

For oxygen administration purposes the device allows to select from:

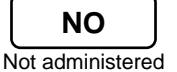

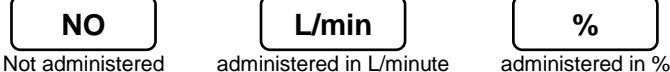

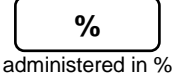

If oxygen was administered to the patient before testing, the user may insert a value by using the screen on the right side. By using the L/min unit decimal values may be inserted (icon); when using % only whole values may be used. The acceptable range of values for the two units are:

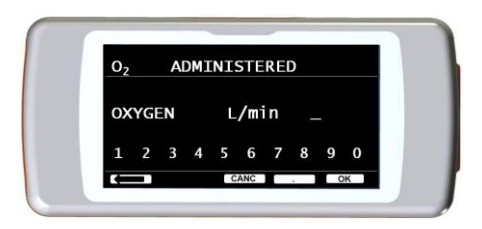

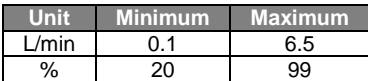

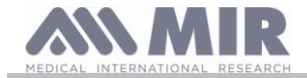

The dyspnea and fatigue parameters are represented in the Borg scale and can have the following values in the table to the right.

The coefficients of the Borg scale are represented by the following severity values:

The distance walked by the patient (expressed in meters) is automatically estimated by the accelerometer in the device which calculates the number of steps. However it is possible to modify

the estimated distance walked by using the  $\frac{1}{100}$  icon.

The diastolic and systolic values are expressed in millimeters of mercury (mmHg).

Data is inserted using the visualized numbers, to move on to the next value touch the **OK** icon. Test data from a walk test can be printed by following directions explained in paragraph 4.2. When the test results are printed, the paper report only shows the data related to the walking stage. To view an example please see the attached reports included in this manual.

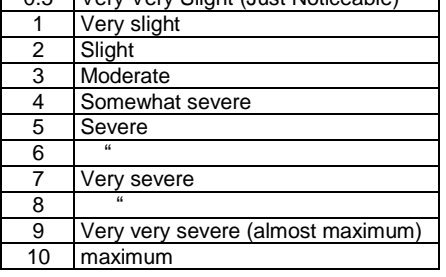

0.5 Very Very Slight (Just Noticeable)

**Scale Severity**

0 None

# **WARNING**

**At the end of a 6MWT the device also displays the Recovery Time; this is the time necessary for the SpO2% to return to to 99% compared to the average SoO2 recorded during the initial rest stage of the test.**

# <span id="page-32-0"></span>**2.13.2 Sleep Oximetry**

# D

The accelerometers in the device also record the position of the patient during the test and the type of movement of the patient.

When the patient is lying down the **SPIRODOC** recognizes the prone or supine position, and whether the patient is lying down either on the left or right side. If the patient is standing up the **SPIRODOC** will record whether the patient is still or moving including the entity of the movement that is if he/she is moving slowly, medium or at fast speed.

If the patient starts walking the device will count how many steps he/she took and as a consequence the distance walked.

Beyond the SPO2% and BPM measurements the doctor (on the PC) will also have the following data available:

- Patient position during sleep\*
- type of movement<sup>\*</sup>
- oximetry perfusion index<sup>\*</sup>
- steps estimate
- VMU

\* in graphic form

To monitor and record such information the device must be placed on the patient as previously described in paragraph 3.13.1.

To perform this test touch the  $\sqrt{40}$  from the main screen and subsequently select the test with the  $\sqrt{24}$  icon.

After approximately 5 minutes from the beginning of the test the **SPIRODOC** will automatically enter energy saving mode shutting down the backlight of the display. If the signal is lost during the energy saving mode the device will automatically abandon the standby mode and will visualize a message describing the problem (sensor not inserted or finger not inserted correctly).

The data displayed is the same as that of the previous test apart from the possibility to view the trend of the pletismographic curve.

On the top part of the screen is displayed the battery charge level to the right of the ESC icon.

After the useful period the test can be interrupted by following the procedure previously described.

The results can be printed by following the explanation in paragraph 4.2; an example of the printout is included in the manual in the attached reports.

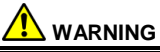

**During a sleep oximetry test in stand alone mode the display will show the battery level by indicating the hours left, or the minutes left if the battery autonomy is less than one hour. The battery autonomy can vary according to whether the device is in energy saving mode or with the backlight display on at max level.**

# <span id="page-32-1"></span>**2.13.3 Oximetry SpO2/BPM**

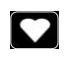

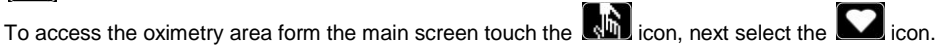

The test duration is unlimited and the aim is to record variations of the oximetry values for a length of time as per doctor's requirements. During the test the display shows the information that appears in the image to the right. The

two icons below allow to:  $\mathbf{W}$  visualize the pletismographic curve

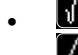

allows to check the service menu alarm settings.

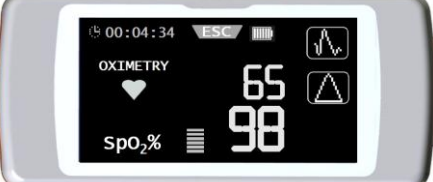

To end the test pres the Power ON/OFF key.

To print the ttest results please refer to paragraph 4.2; an example of the printout is available in the attached reports of this manual

# <span id="page-32-2"></span>**2.13.4 Patient mode oximetry**

Patient mode oximetry tests are classified by the device according to certain parameter recordings. The criteria classification is shown in the flowchart below:

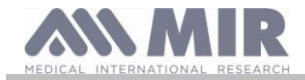

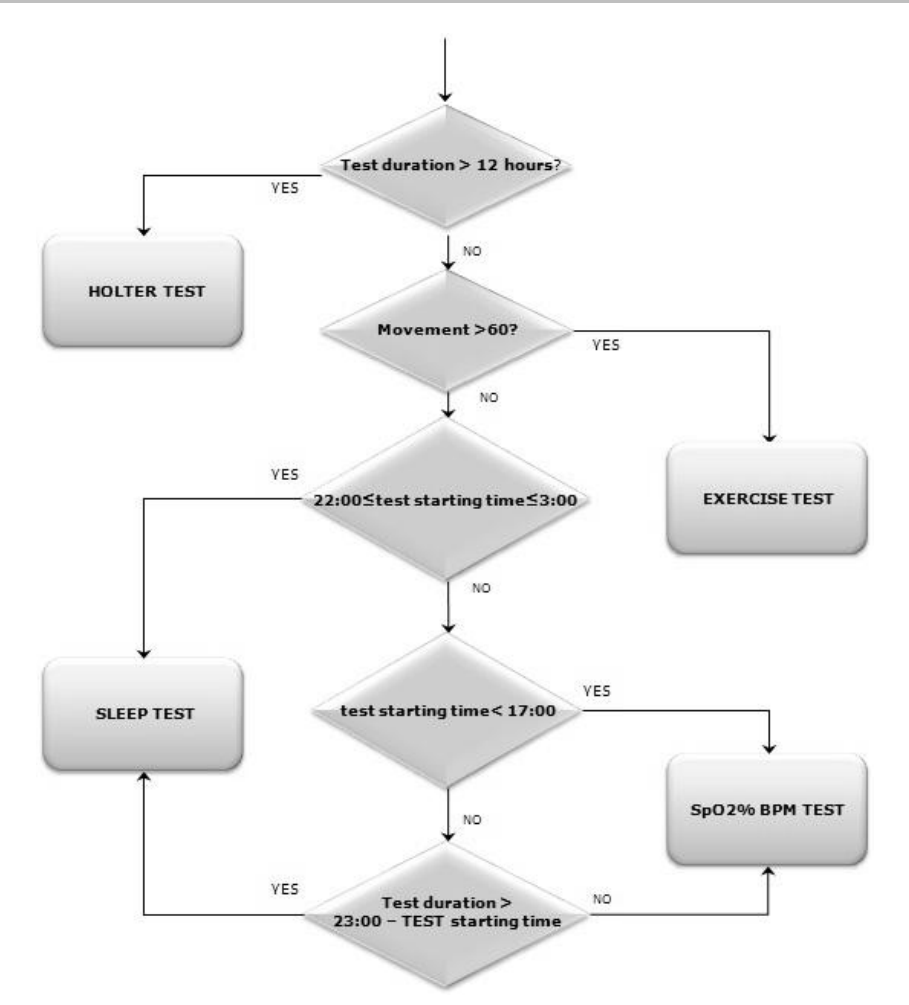

# <span id="page-33-0"></span>**2.13.5 Instructions for Adult Single Patient Sensor**

#### <u>/r</u> **WARNING**

**The oximetry sensor used in the manual is only one of the different types of sensors which can be used with SPIRODOC listed in paragraph 2.2.4. MIR does not recommend any one particular sensor, the decision is left to the doctor who will choose the sensor which she/he believes to be more suitable.** 

To perform a non-invasive continuous monitoring of arterial oxygen saturation it is recommended to use the reusable "wrap" type sensor.

# **WARNING**

**The materials used for manufacturing the sensor are NATURAL LATEX PROTEIN FREE, and are subject to biocompatibility tests.**

# **WARNING**

**The adult single patient sensor is ideal for patients weighing more than 30 kg. It should not be used on patients who suffer from allergic reactions to adhesive tape. The sensor is specifically designed for single use only.**

- Choose an application site on the patient's finger or toe where the light source will be directly over and in-line with the detector. The preferred sites are the forefinger or smaller thumb.
- 

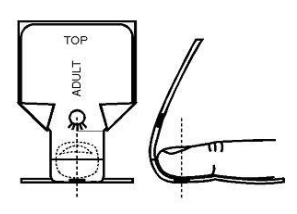

- Insert the patient's digit in the sensor nail-side up, lining up the digit's pad over the detector. The
- sensor's positioning line runs across the mid axis of the fingertip

Remove nail polish or artificial fingernails.

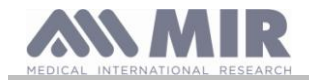

- Wrap the bottom adhesive around the digit, being careful not to cover the nail.
- Fold the sensor's top over the digit, making sure the light source is directly over and in-line with the detector. Wrap the adhesive around the finger or toe to secure the sensor. Route the cable along the palm or the bottom of the foot, and secure with adhesive tape if necessary.
- Connect the sensor to the device: insert the connector with the arrow on the connector face-up and check the proper functioning of the sensor according to the previous instructions.

# **WARNING**

**Do not twist the cable or use excessive force when using, connecting, disconnecting, or storing the sensor. Avoid over tightening the adhesive tape; a sensor wrapped too tightly can produce inaccurate saturation measurements. To reduce chances of entanglement it is recommended to fasten the cable to the wrist with a bandage.**

## <span id="page-34-0"></span>**2.14 Testing without patient data**

This function is available in Doctor Mode only, allowing the user to perform spirometry and oximetry testing without inserting any data related to the patient being tested.

The user may access this function by touching the  $\sum$  icon on the main screen. Within the screen area the user may access the following functions:

spirometry test oximetry test walk test sleep oximetry send data via Bluetooth

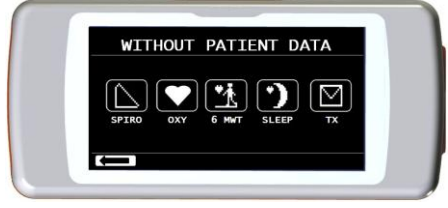

 $TOI$ ADULT

# **WARNING**

**Spirometry test results do not include any automatic interpretation compared with the predicted values as no patient anthropometric data was previously included.**

For oximetry testing including the walk test please refer to paragraph 3.13.1 and 3.13.3.

## <span id="page-34-1"></span>**3. DATA TRANSMISSION**

# **WARNING**

**Please read carefully and make sure to have properly understood the instructions before commencing the data trasmission.** 

# **WARNING**

**The Bluetooth wireless communication is intended as an add-on function. In case of Bluetooth transmission failure, we recommend the use of more reliable USB technology.**

## <span id="page-34-2"></span>**3.1 Data Transmission via Bluetooth to a SERVER by cell phone**

To enable this function please contact the manufacturer.

## <span id="page-34-3"></span>**3.2 Data transmission via Bluetooth for printing**

# **WARNING**

**Check if the Bluetooth function is available in the device, this function is an option in some models. Printing data from the patient management function will only work with a Bluetooth embedded printer or with the use of a USB adaptor installed on the printer, thus enabling a Bluetooth connection.**

The Bluetooth system enables **SPIRODOC** to transfer test data directly to a Bluetooth enabled printer. The procedure is listed below:

## <span id="page-34-4"></span>**3.2.1 How to print a test saved in the database**

- From the main screen touch the **in the limit of** icon
- Select a search method
- Select the test session in which the test of interest was performed
- Upon entering the test session select the test and touch the  $\Box$  icon.

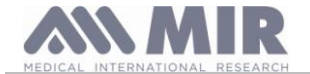

If no device was setup to print via Bluetooth a message will appear on screen which allows the device to search for compatible devices. Once the device is setup the connection commences automatically for the printout.

During the search for compatible devices to connect via Bluetooth, **SPIRODOC** always checks the address of the device. If a previously registered device should change name it will be automatically upgraded.

Should there be any errors during the data transfer the message on the right will appear on screen.

The device will automatically return to the main screen; repeat the procedure again.

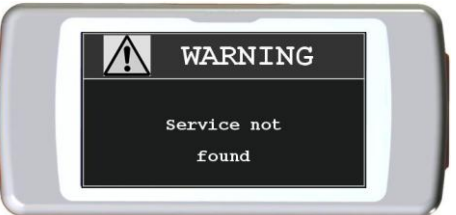

## <span id="page-35-0"></span>**3.2.2 How to print a test of the last session**

- From the main screen touch the icon **Form** for a spirometry test, **Form** for an oximetry test
- Touch then the icon
- Touch the icon **con** corresponding to one of the test of the last session
- In the following screen touch the icon  $\Box$  to show data of the test or the icon  $\Box$  to print via Bluetooth connection the test.

# <span id="page-35-1"></span>**3.3 PC connection via USB port**

## **WARNING**

**Before connecting the SPIRODOC via USB to the PC, the WinspiroPRO software must be installed on the PC first to enable the software to interface with the device.** 

**Before initiating the following procedure it is important to know the operating system version installed on the PC used for the connection (from control panel click on "System", where the type of operating system installed on the PC can be checked). If winspiroPRO is already installed on the PC then a new installation is not required.**

To make the connection, insert the mini USB connector supplied with **SPIRODOC** as shown in the picture and attach the other connector to the USB port of the PC.

When initially making a connection, depending on the version of the operating system, the PC will either make an automatic driver installation (for Windows 98, 2000, ME) or request some information (for Windows XP, Vista and Seven). To avoid making any errors at this stage please read the Advanced section of the winspiroPRO User Manual carefully.

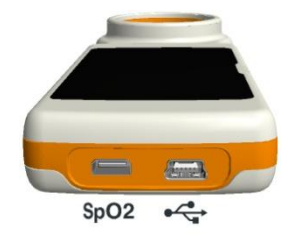

## <span id="page-35-2"></span>**3.4 Internal software upgrade**

**SPIRODOC** internal software can be upgraded from a PC via USB connection. Upgrades can be downloaded by registering on www.spirometry.com. For further information on software upgrading please read the "**winspiroPRO**" software manual.

#### <span id="page-35-3"></span>**4. MAINTENANCE**

#### **SPIRODOC** requires very little maintenance

The operations to perform periodically are:

- Cleaning and checking the reusable turbine.
- Changing the disposable turbine before each test.
- Cleaning the oximetry sensor (for reusable sensors).
- Changing the adhesive tape of the oximetry wrap sensor.
- Recharging the internal battery pack.

The maintenance operations described in the User's Manual must be carried out with extreme care. Failing to observe the instructions may cause errors in measurement or the misinterpretation of the measured values.

Modifications, adjustments, repairs, and reconfigurations must be carried out by the manufacturer or by qualified personnel.

In the unlikely event of a problem do not attempt to repair the unit.

The parameter configuration setup must be carried out by qualified personnel. In any case the risks pertaining to an incorrect configuration setting in no way endangers the patient.

## <span id="page-35-4"></span>**4.1 Cleaning and checking the reusable turbine**

Two types of turbines can be used with **SPIRODOC.** The disposable turbine or the reusable turbine. Both guarantee precise measurements and have the advantage of requiring no periodic calibration. In order to maintain the default characteristics of the reusable turbine a simple cleaning procedure is required before use.

Cleaning of the disposable turbine is not required, as it is supplied clean in a sealed plastic bag. It must be disposed of after use.

# **WARNING**

**Periodically check the inside of the turbine to ensure that there are no impurities, corpuscles, or any foreign matter like hairs which could inadvertently block or even slow down the mobile equipment in the turbine and as a consequence compromise spirometry measurement accuracy.**

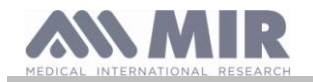

Before use perform the test described in paragraph 4.1.1 which allows to the check the efficiency of the turbine. If the test result is negative perform the following procedure.

To clean the **reusable** turbine remove it from its housing by rotating it counter-clockwise and apply slight pressure with a finger from the bottom of the turbine to lift it out of its housing.

Immerse the turbine in a cold liquid solution and shake it so as to remove any impurities. Leave the turbine immersed for the time specified in the instruction of the solution.

# **WARNING**

**To avoid irreparable damage to the reusable turbine please do not use any alcoholic or oily detergent solutions, and do not immerge the turbine in hot water or hot liquids.**

**Do not place the turbine under a direct water jet or other liquid. If no detergent solution is available, clean the turbine in clean water. Do not use compressed air to clean the turbine.**

Rinse the turbine by immerging it in clean water (**not hot**).

Shake off the excess water from the turbine and let it dry, position the turbine vertically on a dry surface.

Before inserting the reusable turbine in the device it is good practice to visually check that the rotor inside turns freely. Hold the turbine horizontally and slowly move it left and right and vice versa. You should be able to see the mobile equipment (blade) rotate freely. If this is not the case then the measurement accuracy can no longer be guaranteed and as such the turbine must be replaced.

Having completed the turbine cleaning procedure, insert the turbine in its housing making sure to turn it clockwise as shown by the symbol of the lock printed on **SPIRODOC.**

The turbine is inserted properly by pushing it all the way in and subsequently rotating it clockwise until it stops; this bayonet mechanism ensures that the turbine is blocked inside the plastic casing.

To be absolutely certain that the turbine is functioning properly perform the checklist in paragraph 4.1.1; if the turbine is still malfunctioning please replace it with a new one.

# **WARNING**

**Do not carry out any cleaning procedures when using disposable turbines, a new disposable turbine must be used for every new patient.**

## <span id="page-36-0"></span>**4.1.1 Proper turbine operation check**

- Turn on **SPIRODOC** and setup the device to perform a spirometry test (for example **FVC**).
- Hold the **SPIRODOC** with one hand and move it slowly sideways, having the air pass through the turbine.
- If the rotor spins properly the device will emit a series of acoustic signals "beeps". The beeping frequency is a function of the air flow passing through the turbine.
- If no beeps are heard while moving the device, proceed to clean the turbine

## <span id="page-36-1"></span>**4.2 Oximetry sensor cleaning**

The reusable finger sensor must be cleaned every patient change, so clean the sensor before to use this on a new patient. Clean the sensor with a soft cloth moistened with water or a mild soap solution. To disinfect the sensor, rub with isopropylic alcohol. Allow the sensor to dry completely after cleaning.

Do not use any abrasive or caustic material to clean the sensor.

# **WARNING**

**Do not sterilize by irradiation, steam or by using ethylene oxide. Unplug the sensor from the device before cleaning or disinfecting it.**

The sensor included with the **SPIRODOC** is made with latex free material.

## <span id="page-36-2"></span>**4.3 Changing the adhesive wrap sensor**

The disposable adhesive tape is made with latex-free material.

- Gently remove the used adhesive tape from the sensor and dispose of it.
- The back of the sensor has alignment pins. Place the sensor with the alignment pins facing the adhesive part of the tape and align the pins to the holes on the tape.
- Push the sensor so as to insert the pins into the holes of the tape. Lift both the sensor and the tape and check that the pins of the sensor are properly aligned.

# **WARNING**

**Being disposable, It is highly suggested to use a new piece of adhesive tape for each patient, or as required.**

## <span id="page-36-3"></span>**4.4 Battery charging**

Turn on **SPIRODOC** and the following icon will appear on the main screen showing the charge level of the battery pack:

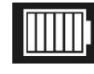

The maximum charge level is displayed with all 6 bars inside the battery. If only one bar is shown or if the device will not even turn on the battery pack must be recharged in the following manner:

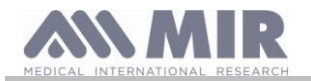

- Plug the battery charger into a socket and the battery charger cable into the micro USB connector of the device; the device in this phase is always turned on
- When the charging is complete the battery icon will display all six bars.
- At this point disconnect the battery charger from the device.

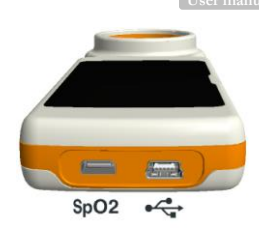

# **WARNING**

**It is recommended not to use the device while the battery is charging. Always disconnect the battery charger from the device when the charge cycle has terminated.**

#### <span id="page-37-0"></span>**5. PROBLEM SOLVING**

Please find below a list of problems that may arise when using **SPIRODOC.** Diagnostic messages are also shown on the display indicating the type of malfunction:

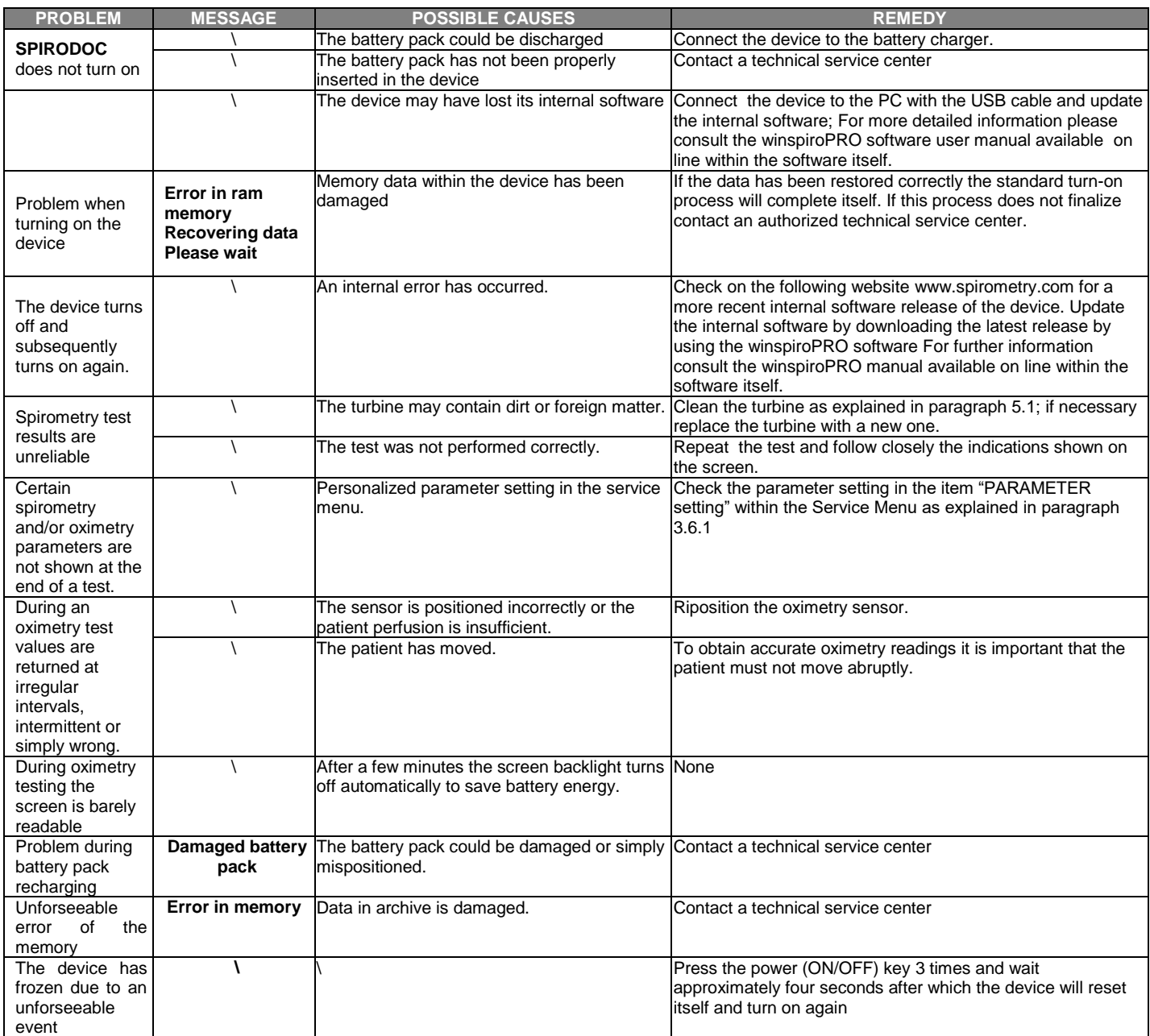

# **WARNING**

**Before contacting a technical service center, please try downloading the database from the device to the PC using the winspiroPRO software. This procedure is necessary to save a backup in case all the data is accidentally lost during device repair. Furthermore the database could be of confidential nature and as such not accessible by authorized personnel and also subject to privacy laws.**

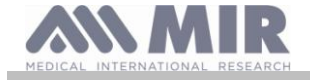

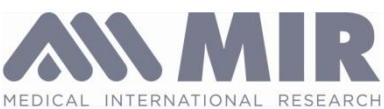

Via del Maggiolino 125, 00155 Roma - ITALY

# **DECLARATION OF CONFORMITY CE**

**(annex II excluding par.4)**

We hereby declare that the following device:

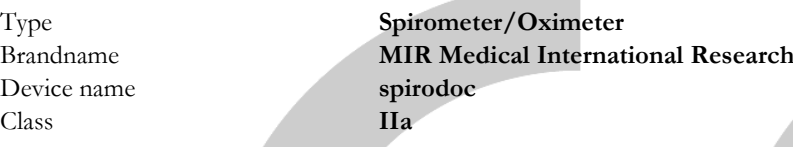

Complies with the Essential Requirements of directive 93/42/EC concerning Medical Devices, and its amendments, and its transposition in the Member States.

This statement is made on the basis of the CE Certificate n. MED 9826 issued by Cermet, Notified Body n. 0476.

**Rome 01/01/2017**

Spehell

Paolo Sacco Boschetti The Chairman

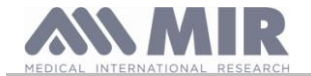

# <span id="page-39-0"></span>**LIMITED WARRANTY CONDITIONS**

**SPIRODOC**, together with its standard accessories is guaranteed for a period of:

- 12 months if intended for professional use (doctors, hospitals, etc.)
- 24 months if the product has been purchased directly by the end user.

The warranty is effective from the date of purchase shown on the relevant sales invoice or proof of purchase.

The warranty is effective from date of sale which must be shown on the relevant sales invoice or proof of purchase.

The device must be checked at the time of purchase, or upon delivery, and any claims must be made immediately in writing to the manufacturer.

This warranty covers the repair or the replacement (at the discretion of the manufacturer) of the product or of the defective parts without charge for the parts or for the labour.

All batteries and other consumable parts, reusable turbine included, are specifically excluded from the terms of this guarantee.

This warranty is not valid, at the discretion of the manufacturer, in the following cases:

- If the fault is due to an improper installation or operation of the machine, or if the installation does not conform to the current safety norms in the country of installation.
- If the product is utilised differently from the use described in the User's Manual.
- If any alteration, adjustment, modification or repair has been carried out by personnel not authorised by the manufacturer.
- If the fault is caused by lack of or incorrect routine maintenance of the machine.
- If the machine has been dropped, damaged or subjected to physical or electrical stress.
- If the fault is caused by the mains, or by a product to which the device has been connected.
- If the serial number of the device is missing, tampered with and/or not clearly legible.

The repair or replacement described in this warranty is supplied for goods returned at the customers' expense to our certified service centers. For details of these centers please contact your local supplier of the spirometer or contact the manufacturer directly.

The customer is responsible for the transportation and for all transport and customs charges as well as for delivery charges of the goods both to and from the service center.

Any device or accessory returned must be accompanied by a clear and detailed explanation of the defect or problem found. If units are to be returned to the manufacturer then written or verbal permission must be received before any devices are returned to MIR.

MIR – Medical International Research reserves the right to modify the device if required, and a description of any modification made will be sent along with the returned goods.

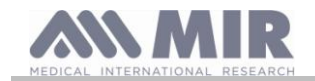

**User manual**

# <span id="page-40-0"></span>**ANNEX 1OXIMETRY TEST REPORTS EXAMPLES**

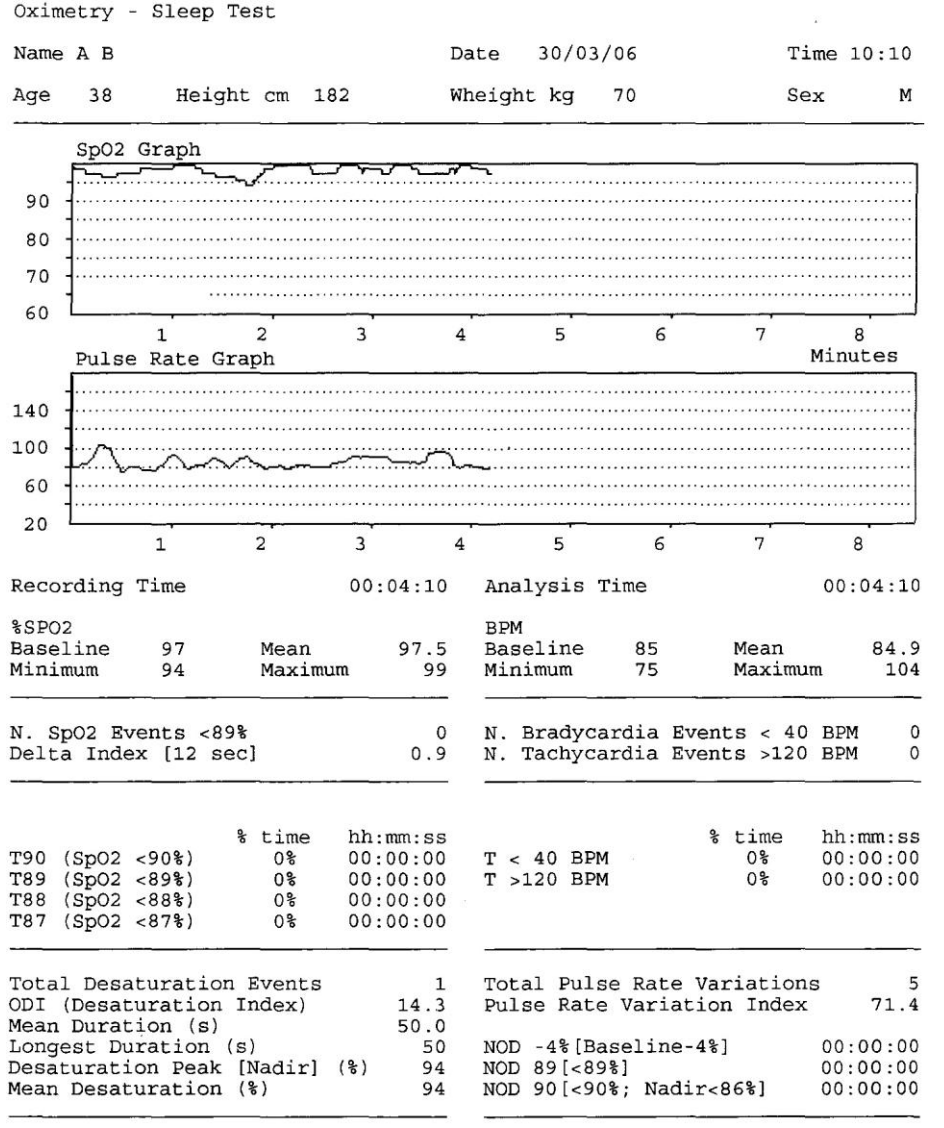

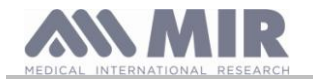

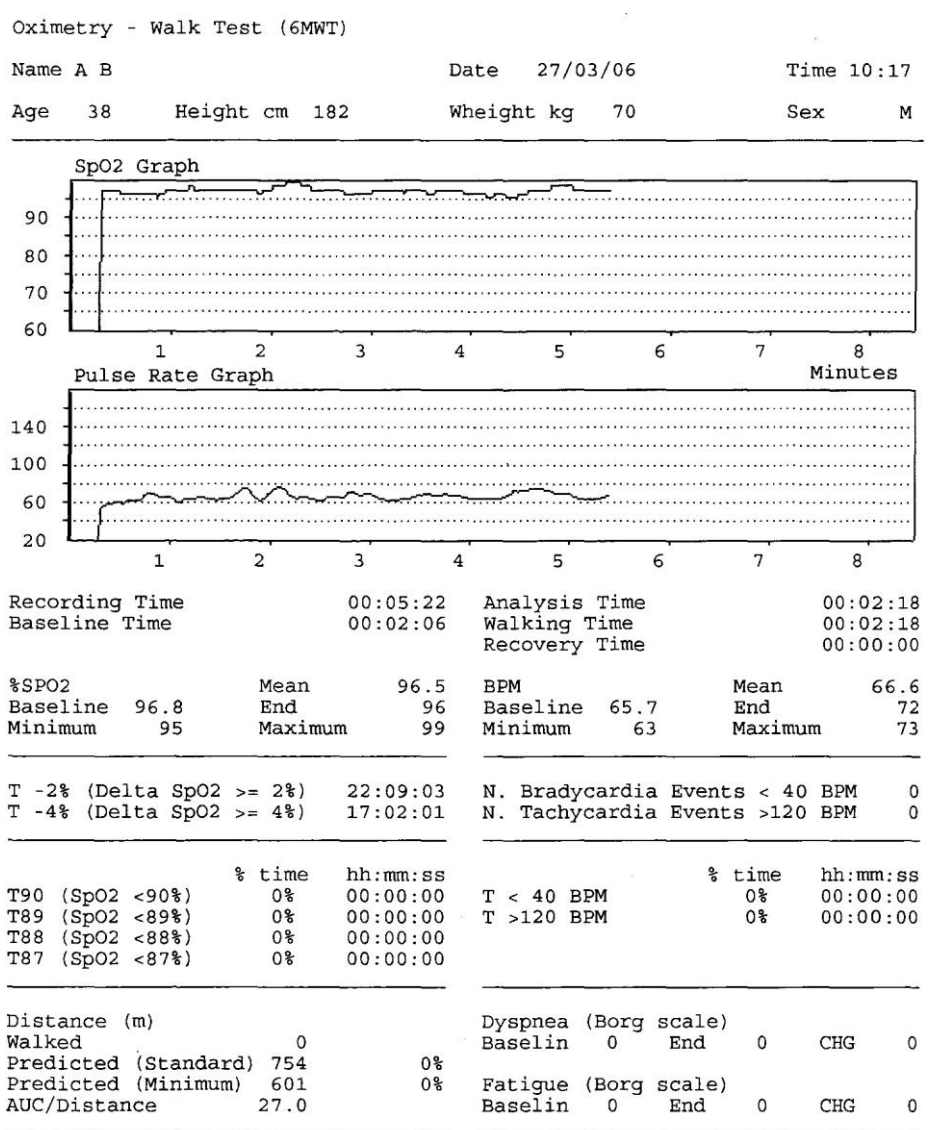

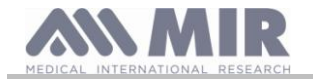

**User manual**

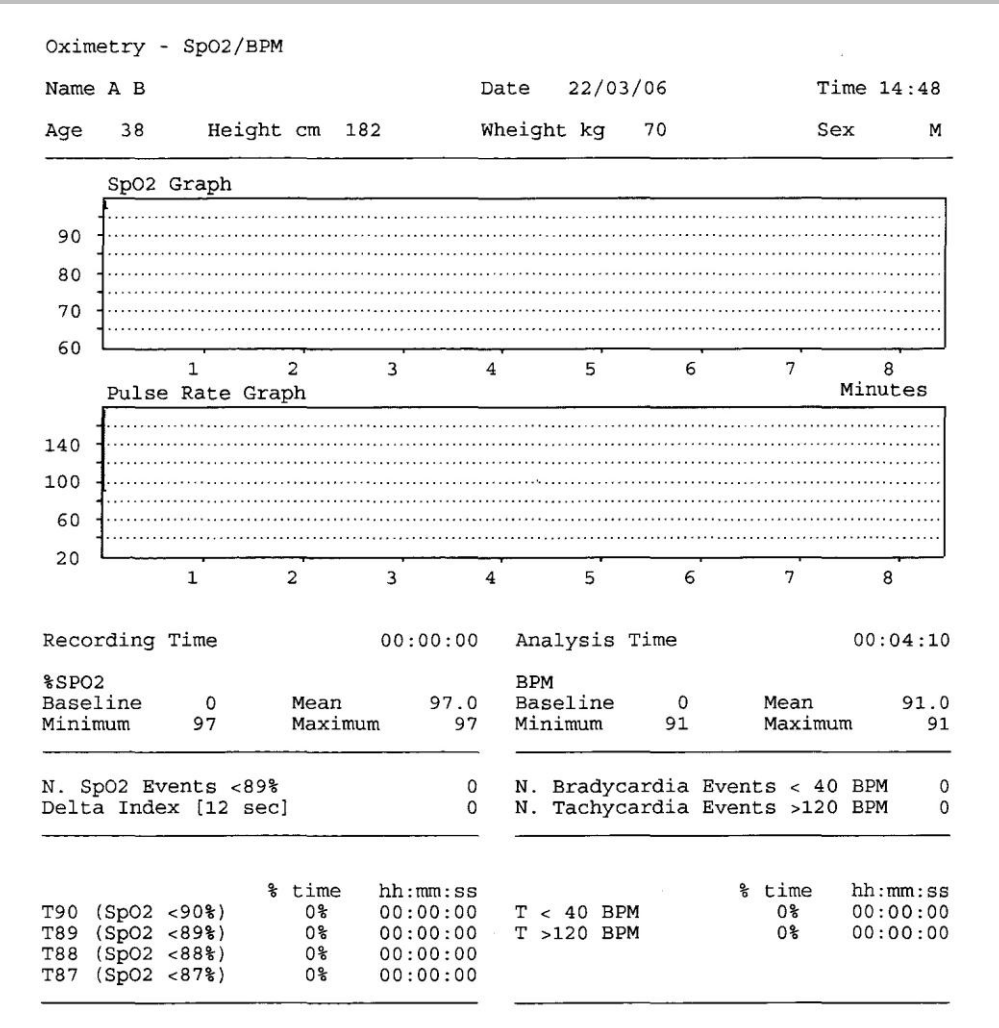

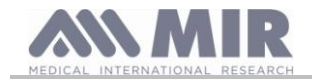

ele

**User manual**

# <span id="page-43-0"></span>**ANNEX 2SPIROMETRY TEST REPORT EXAMPLE**

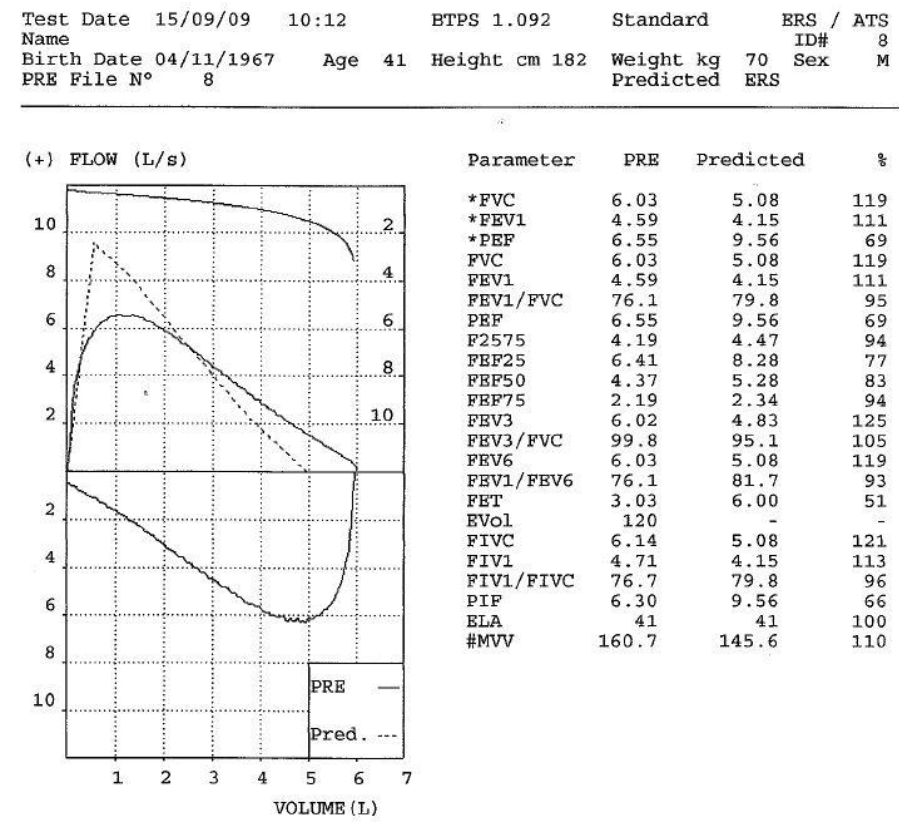

 $*$  = Best Value  $# = Calculateed Value$ 

INTERPRETATION: Normal Spirometry QUALITY CONTROL GRADE: F REPEATABILITY : None

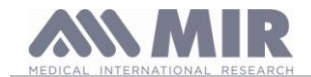

 $\overline{\phantom{a}}$ 

**User manual**

# <span id="page-44-0"></span>**ANNEX 3 INFORMATION FOR CORRECT USE IN AN ELECTROMAGNETIC ENVIRONMENT**

## **Guidance and manufacturer's declaration – electromagnetic emissions**

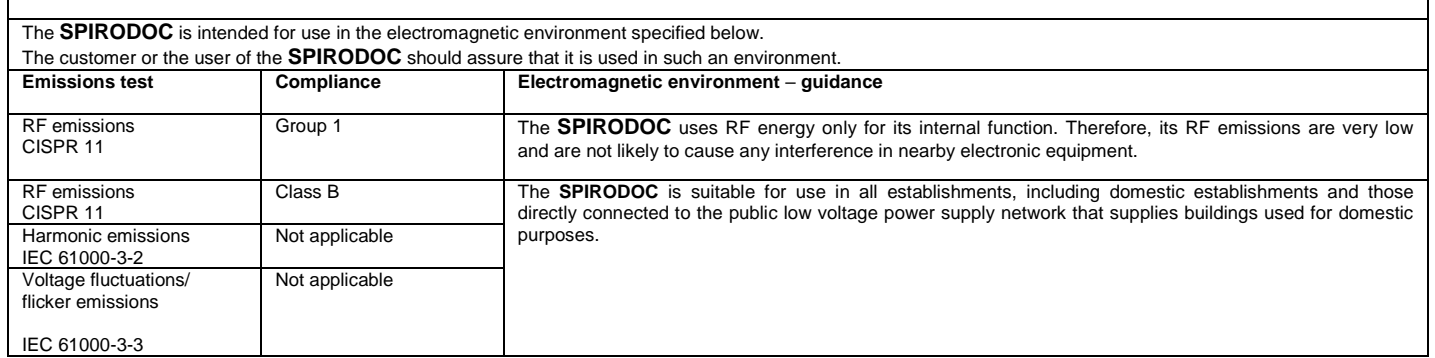

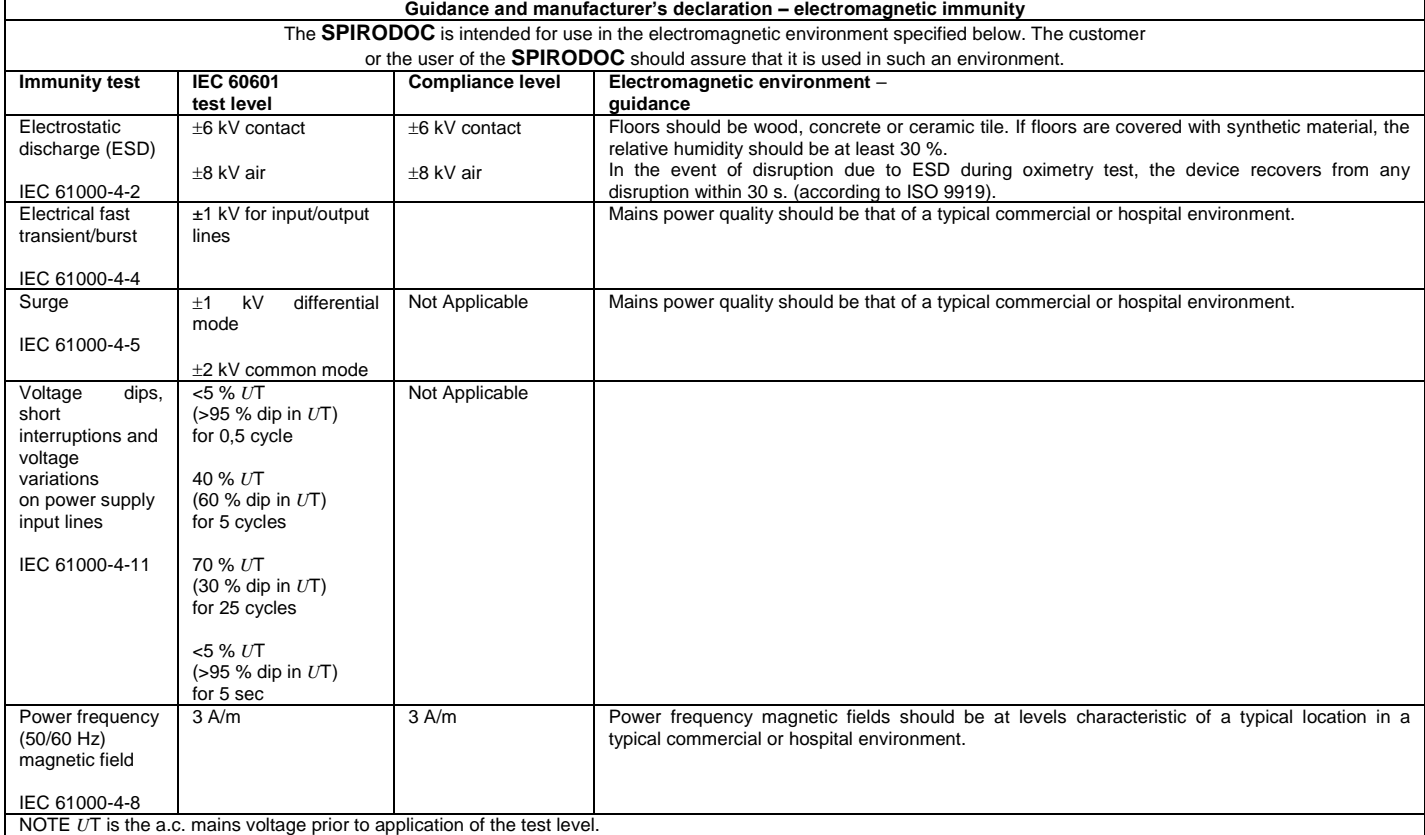

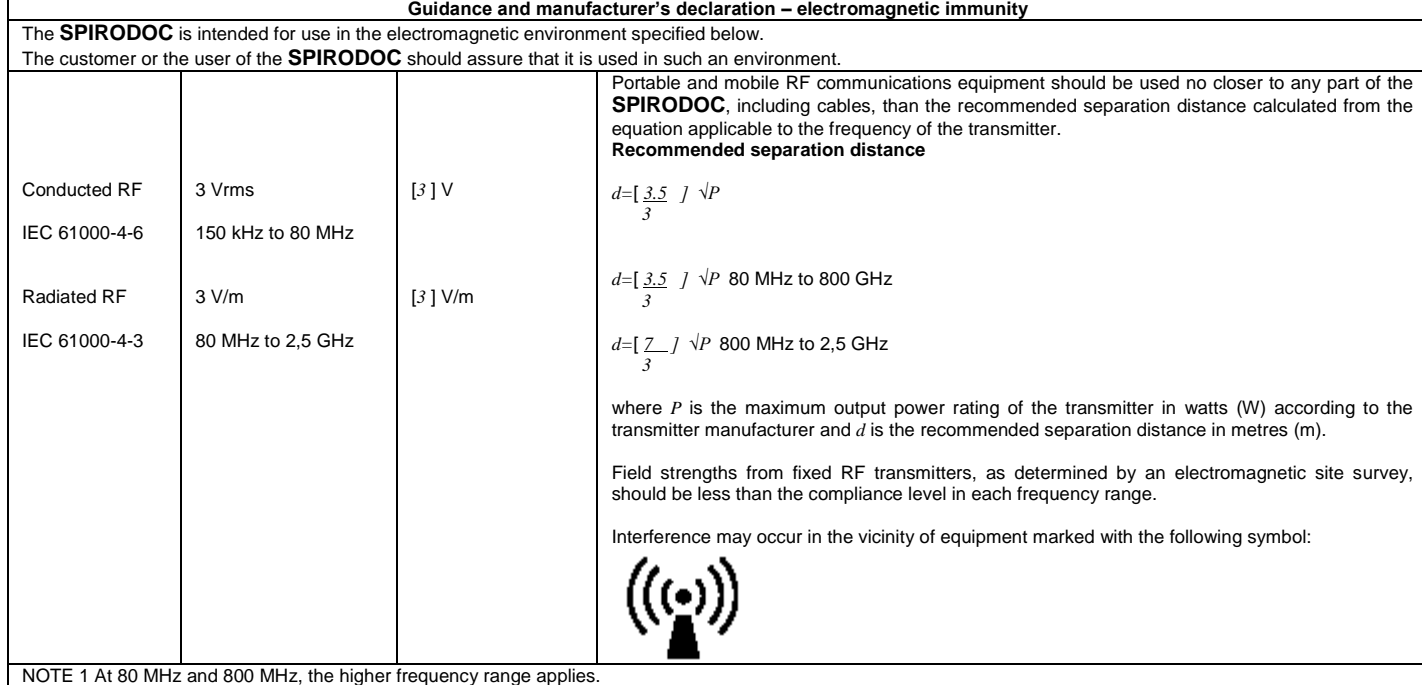

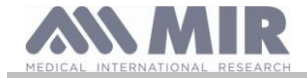

#### NOTE 2 These guidelines may not apply in all situations. Electromagnetic propagation is affected by absorption and reflection from structures, objects and people.

a) Field strengths from fixed transmitters, such as base stations for radio (cellular/cordless) telephones and land mobile radios, amateur radio, AM and FM radio broadcast and TV broadcast cannot be predicted theoretically with accuracy. To assess the electromagnetic environment due to fixed RF transmitters, an electromagnetic site survey should be considered. If the measured field strength in the location in which the **SPIRODOC** is used exceeds the applicable RF compliance level above, the **SPIRODOC** should be observed to verify normal operation. If abnormal performance is observed, additional measures may be necessary, such as reorienting or relocating the **SPIRODOC**.

b) Over the frequency range 150 kHz to 80 MHz, field strengths should be less than [3] V/m.

#### **Recommended separation distances between portable and mobile RF communications equipment and the SPIRODOC** The **SPIRODOC** is intended for use in an electromagnetic environment in which radiated RF disturbances are controlled. The customer or the user of the **SPIRODOC** can help prevent electromagnetic interference by maintaining a minimum distance between portable and mobile RF communications equipment (transmitters) and the **SPIRODOC** as recommended below, according to the maximum output power of the communications equipment. **Rated maximum output power of transmitter** W **Separation distance according to frequency of transmitter** m **150 kHz to 80 MHz** *d=*[ *3.5 ] √P 3* **80 MHz to 800 MHz** *d=*[ *3.5 ] √P 3* **800 MHz to 2,5 GHz** *d=*[ *7 ] √P 3*  $0.01$  0.12 0.12 0.12 0.24 0.1 0.37 0.37 0.37 0.74 1 1.17 1.17 1.17 2.34 10 5.28 and 5.28 and 5.28 and 5.28 and 5.28 and 5.28 and 5.28 and 5.28 and 5.28 and 5.28 and 5.056 and 5.056 a 100 11.66 11.66 23.32

For transmitters rated at a maximum output power not listed above, the recommended separation distance *d* in metres (m) can be estimated using the equation applicable to the frequency of the transmitter, where *P* is the maximum output power rating of the transmitter in watts (W) according to the transmitter manufacturer.

NOTE 1 At 80 MHz and 800 MHz, the separation distance for the higher frequency range applies.

NOTE 2 These guidelines may not apply in all situations. Electromagnetic propagation is affected by absorption and reflection from structures, objects and people.